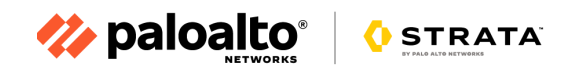

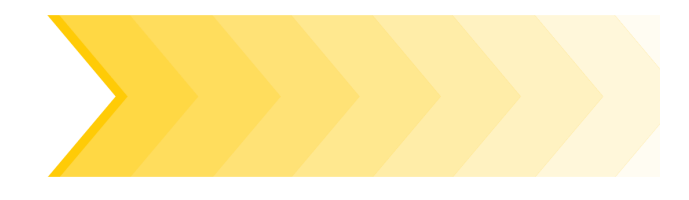

# **Cloud NGFW Azure VWAN Lab Guide**

Date: Dec, 2023 Authors: [Ravisankar](mailto:rpegada@paloaltonetworks.com) Pegada

# <span id="page-1-0"></span>**Table of Contents**

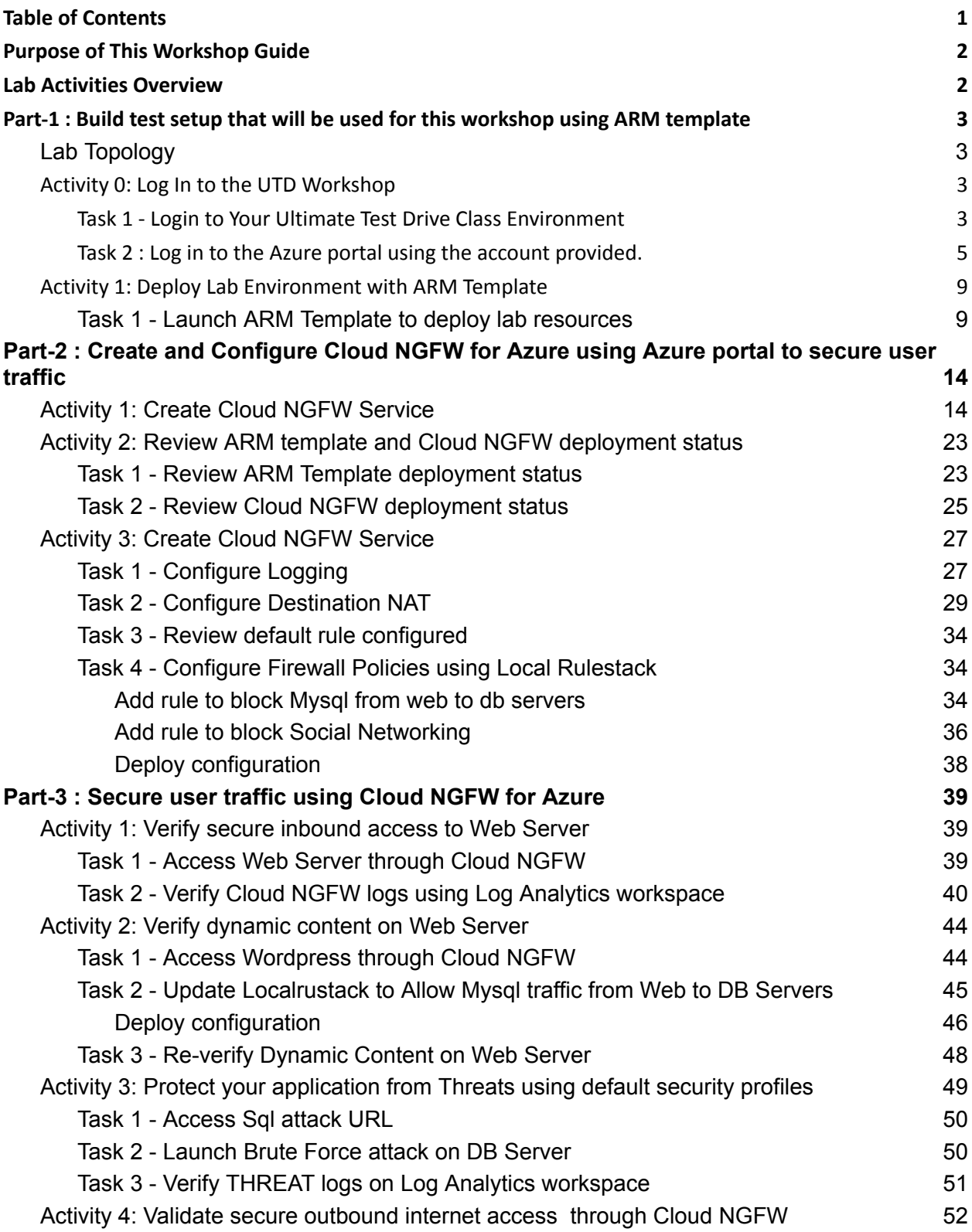

## <span id="page-2-0"></span>**Purpose of This Workshop Guide**

This workshop guide describes deploying Cloud NGFW for Azure by Palo Alto Networks in the Microsoft Azure public cloud to provide visibility and protection for the Azure VWAN inbound, outbound and East-West traffic

The activities outlined in this Workshop Guide are meant to contain all the information necessary to navigate the workshop interface, complete the workshop activities, and troubleshoot any potential issues with the lab environment. This guide is meant to be used in conjunction with the information and guidance provided by your facilitator.

This workshop guide covers only basic topics and is not a substitute for training classes conducted by Palo Alto Networks Authorized Training Centers. Please contact your partner or regional sales manager for more information on available training and how to register for one near you.

## <span id="page-2-1"></span>**Lab Activities Overview**

There are three parts to this lab

- Part-1 : Build test setup that will be used for this workshop using ARM template
- Part-2 : Create and Configure Cloud NGFW for Azure using Azure portal to secure user traffic
- Part-3 : Configure Routing Intent on Azure VWAN Hub
- Part-4 : Test traffic secured through Cloud NGFW. Simulate attack and verify Cloud NGFW in action

### **Once These Activities Have Been Completed**

You should be able to:

- 1. Understand on how to create Cloud NGFW service using Azure portal
- 2. Manage security policies using Local Rule stack
- 3. Secure your VWAN infrastructure using Cloud NGFW for Azure by Palo Alto Networks

# <span id="page-3-0"></span>**Part-1 : Build test setup that will be used for this workshop using ARM template**

## <span id="page-3-1"></span>**Lab Topology**

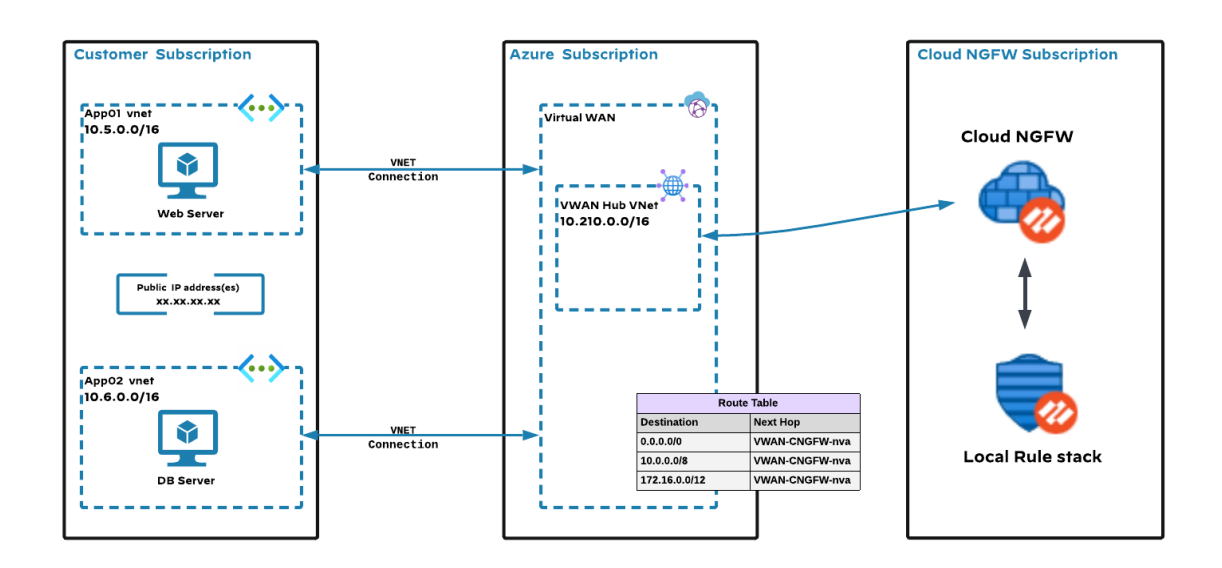

- As part of this workshop we are going to build two spoke VNets with Web and DB servers created within those VNets. VWAN Hub will be created and connected to the spoke VNets
- We will access Web Server within Spoke1 vnet through Cloud NGFW
- Initiate bruteforce attack from web to db and see how cloud NGFW reports the same.
- Validate Outbound Internet access through CNGFW and verify URL filtering

## <span id="page-3-2"></span>**Activity 0: Log In to the Azure Portal**

In this activity, you will:

● Log in to the Azure portal using your own account.

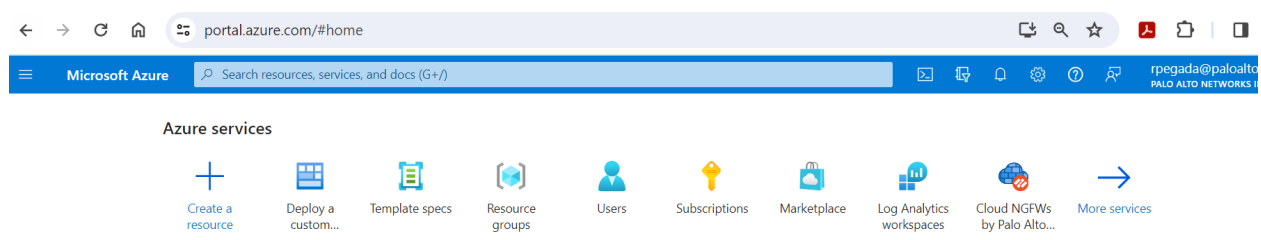

**End of Activity-0**

### <span id="page-4-0"></span>**Activity 1: Deploy Lab Environment with ARM Template**

In this activity, you will use the Azure Resource Manager (ARM) Template to deploy the lab resources that include

- Azure Virtual WAN with a Hub
- Spoke VNet with a Web server and required tools installed
- Spoke VNet with DB server and required tools installed
- Connect Spoke VNets with VWAN Hub
- Log analytics workspace

### <span id="page-4-1"></span>**Task 1 - Launch ARM Template to deploy lab resources**

● Copy the template from Cloud NGFW for Azure VWAN Lab ARM [Template](https://github.com/ravipegada/CloudNGFW-Azure-VWAN-Lab/blob/main/CloudNGFW-Azure-VWAN-Lab.json)

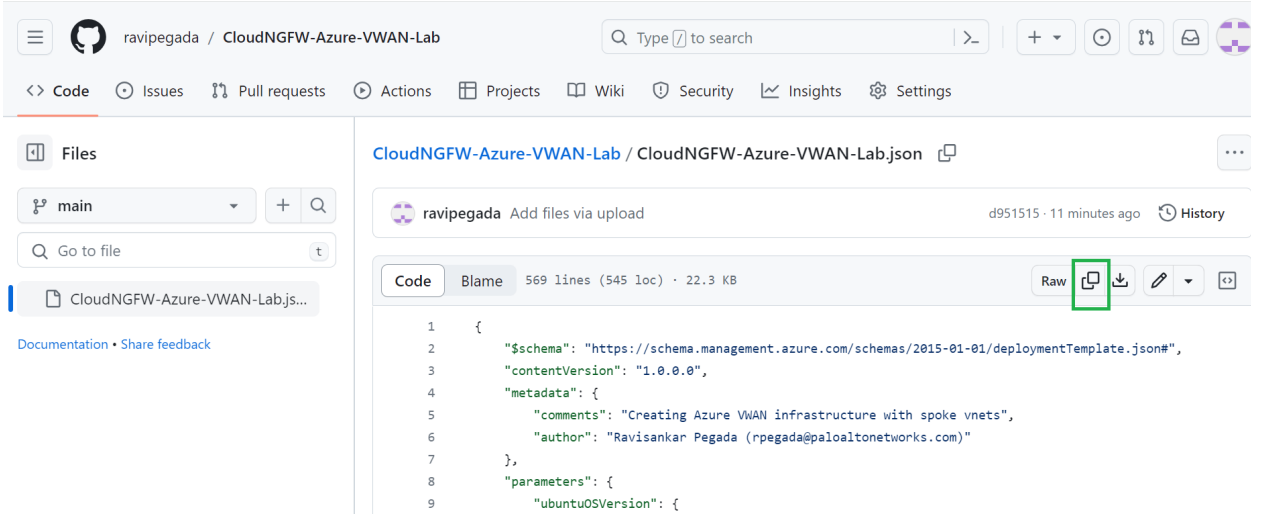

● In the Azure portal, type "**deploy template**" in the global search box and select **Deploy a custom template** option as shown below.

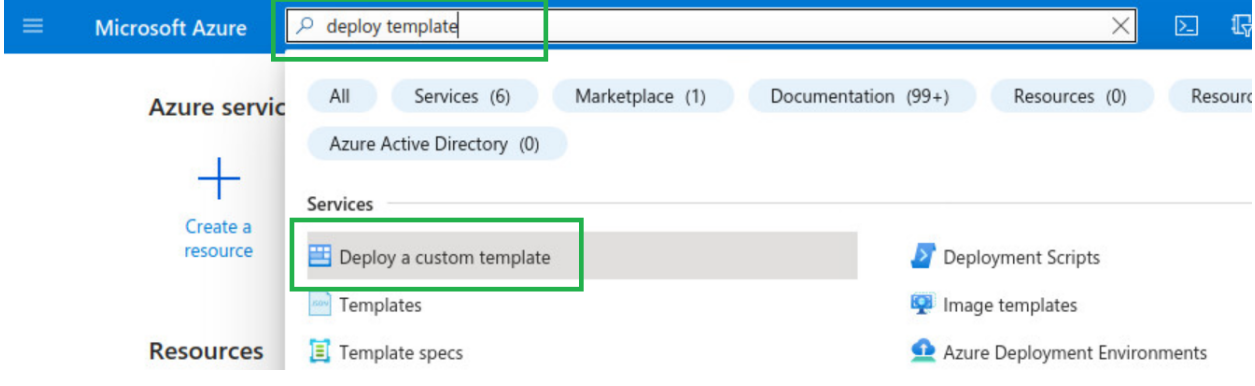

● Select Build your own template in the editor.

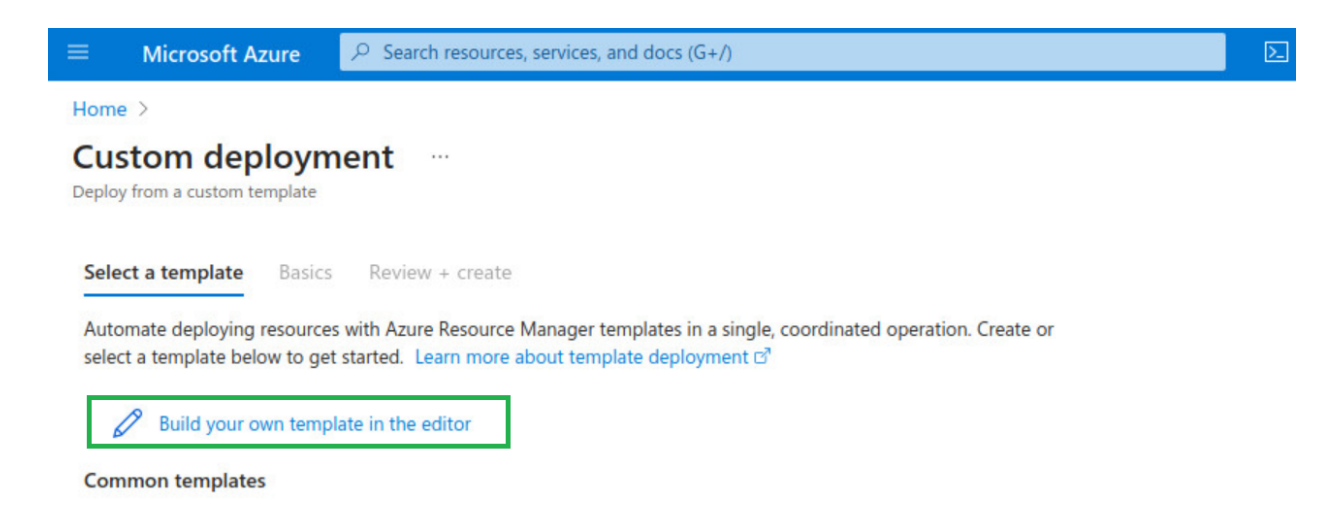

**● Remove default template content by selecting all and clicking delete**

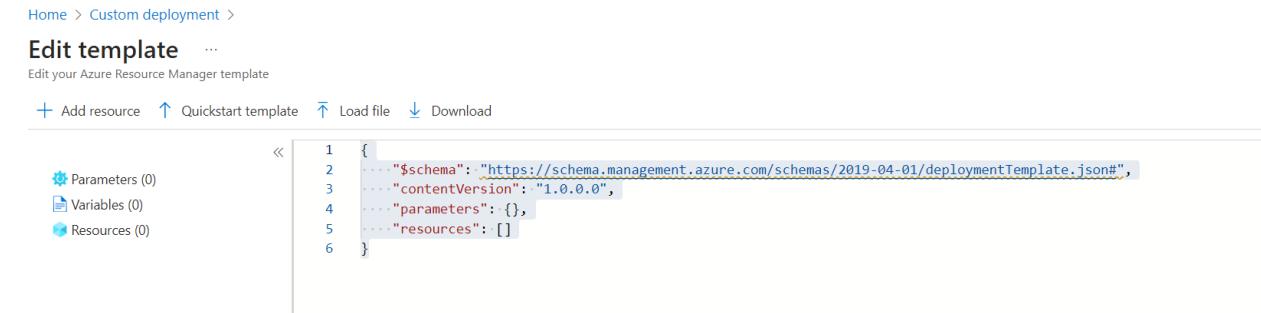

● Paste the copied ARM template data and click on **Save**

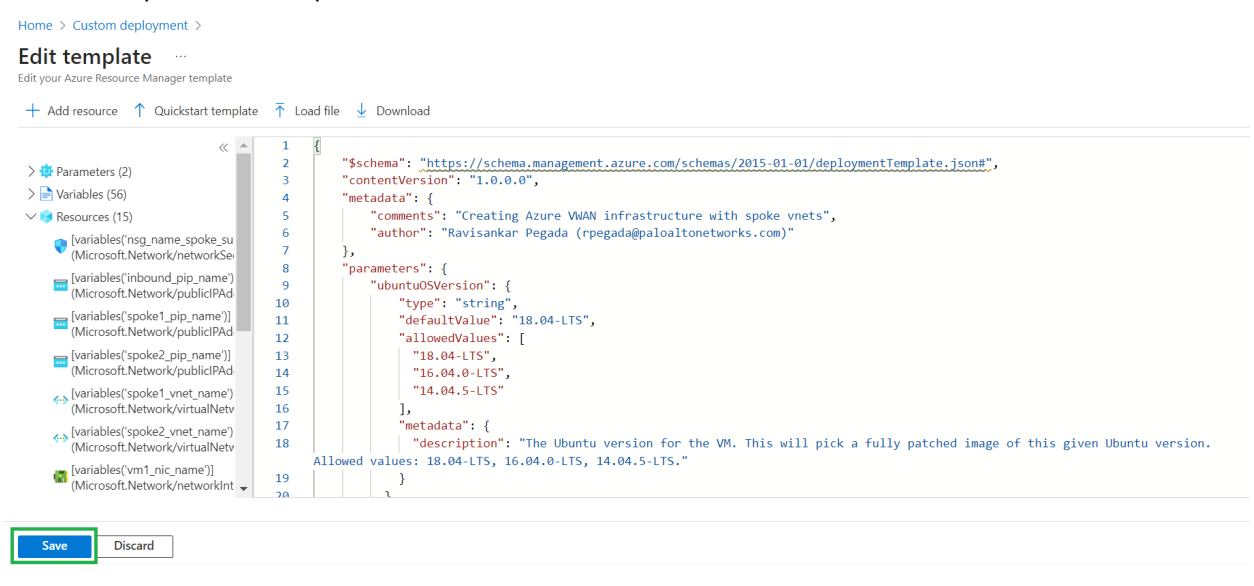

● Now within Basics tab Select the "**Resource group**" from the drop down or **Create new** and click on "**Review + create**" as shown below

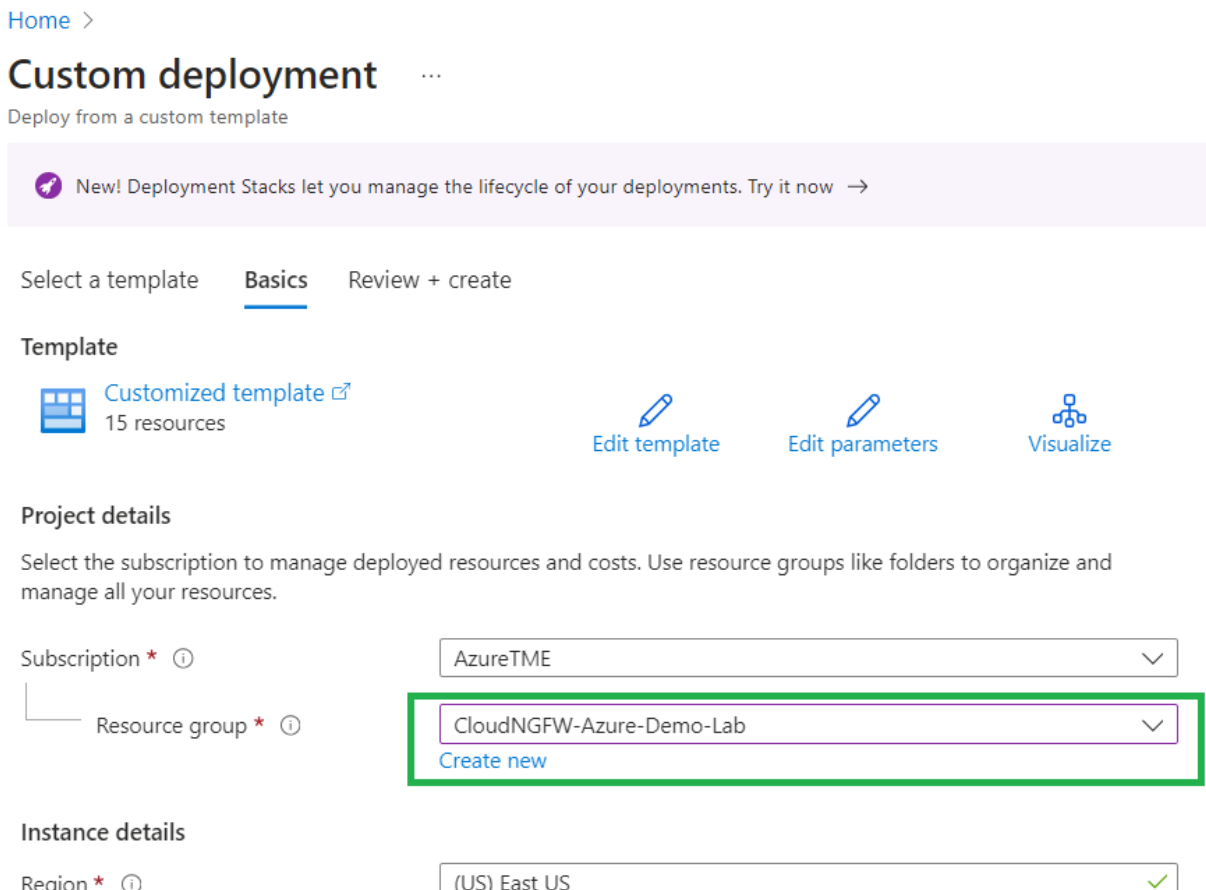

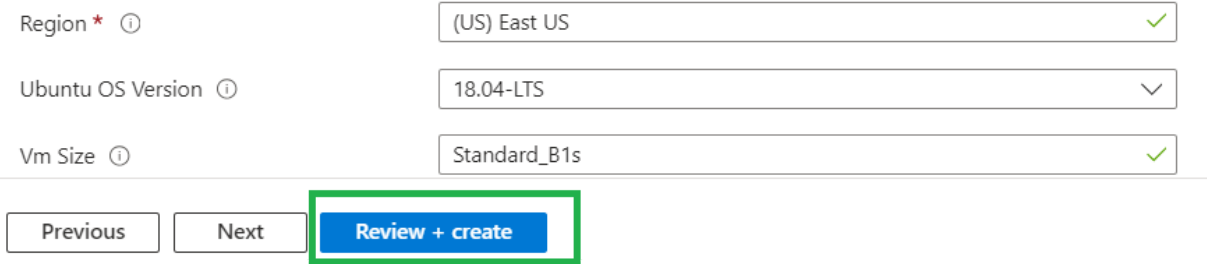

● After successful validation, click on "**Create**" to start creation of resources as per the custom template

Home >

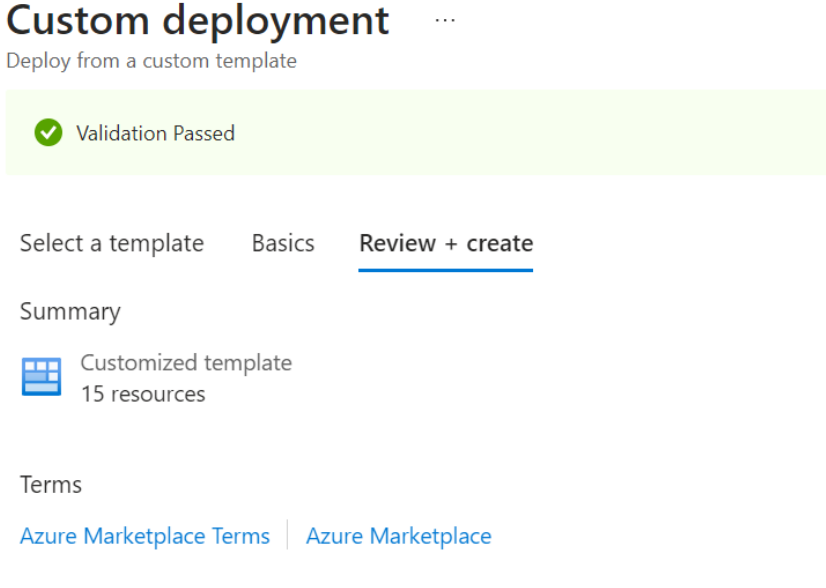

By clicking "Create," I (a) agree to the applicable legal terms associated with the offering; (b) authorize Microsoft to charge or bill my current payment method for the fees associated the offering(s), including applicable taxes, with the same billing frequency as my Azure subscription, until I discontinue use of the offering(s); and (c) agree that, if the deployment involves 3rd party offerings, Microsoft may share my contact information and other details of such deployment with the publisher of that offering.

Microsoft assumes no responsibility for any actions performed by third-party templates and does not provide rights for

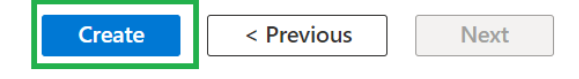

 $\bullet$ You will see "... Deployment is in progress" screen as shown below

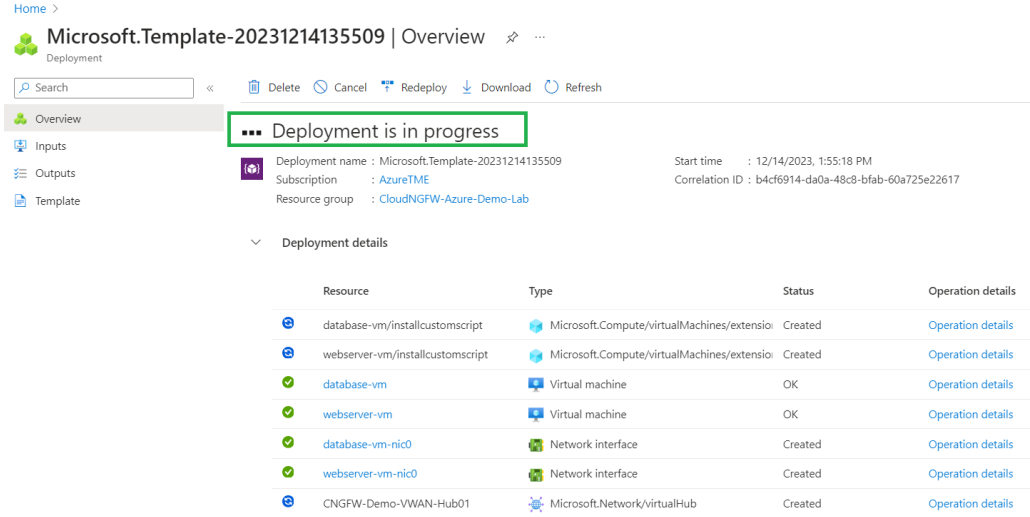

● Wait for the deployment to get completed

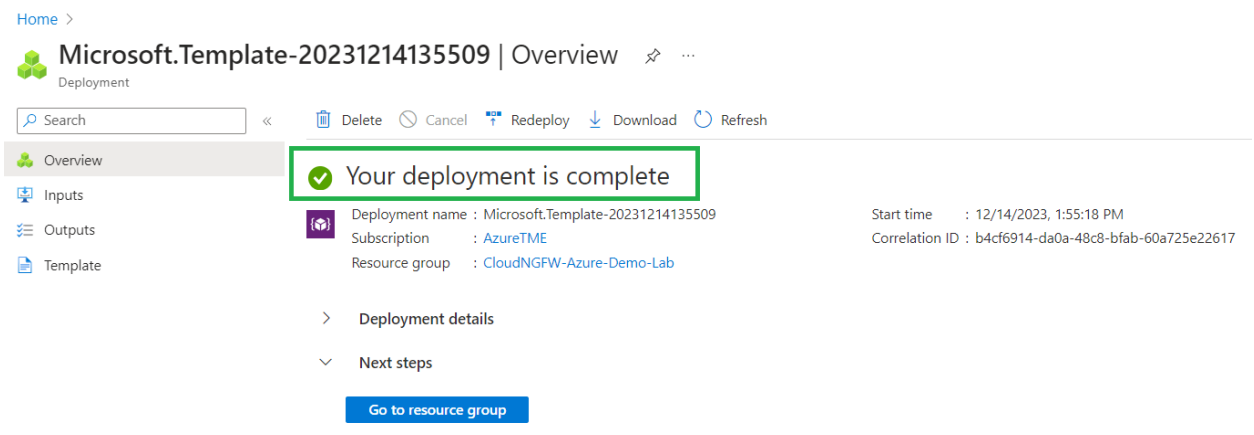

● Right click on **Outputs** and open in new tab

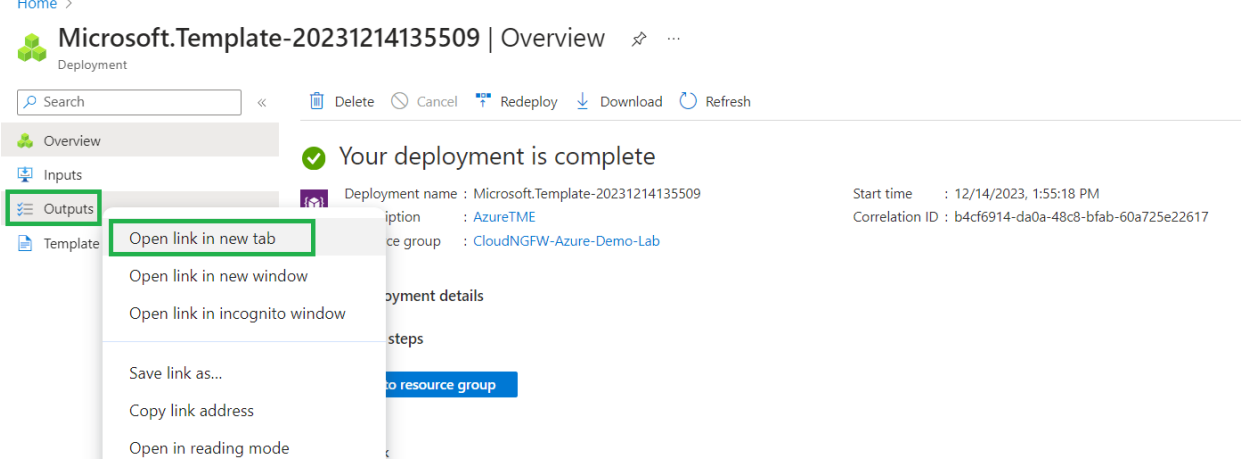

● You will be presented with the below screen. We are going to use these URLs in in Part-3 below to showcase securing user traffic using Cloud NGFW

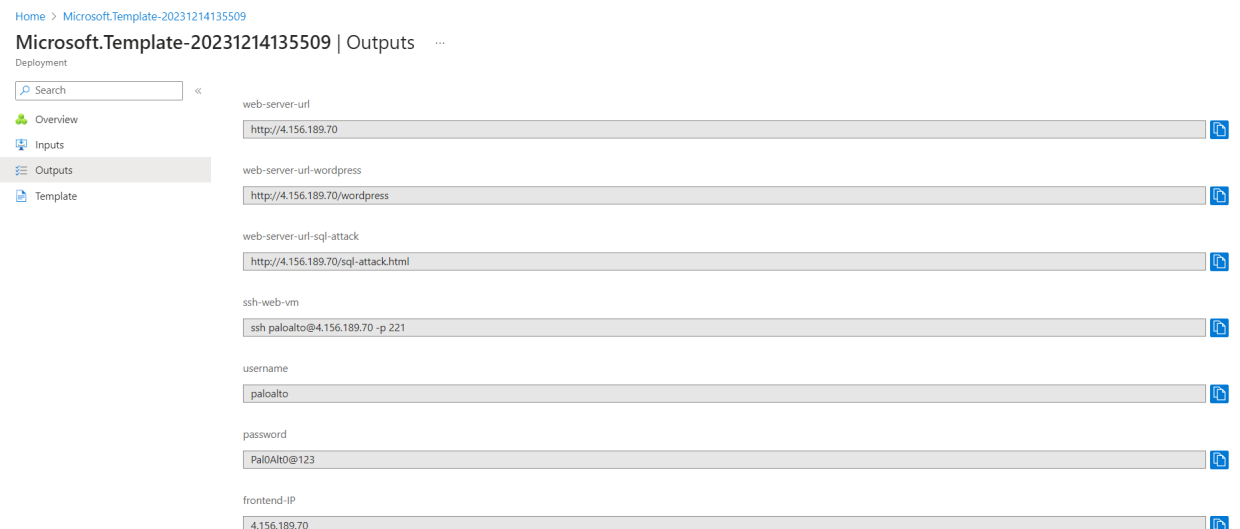

● Go to the resource group to verify all the resources created. Click on "Go to Resource group" within your deployment page as shown below.

Home  $\geq$ 

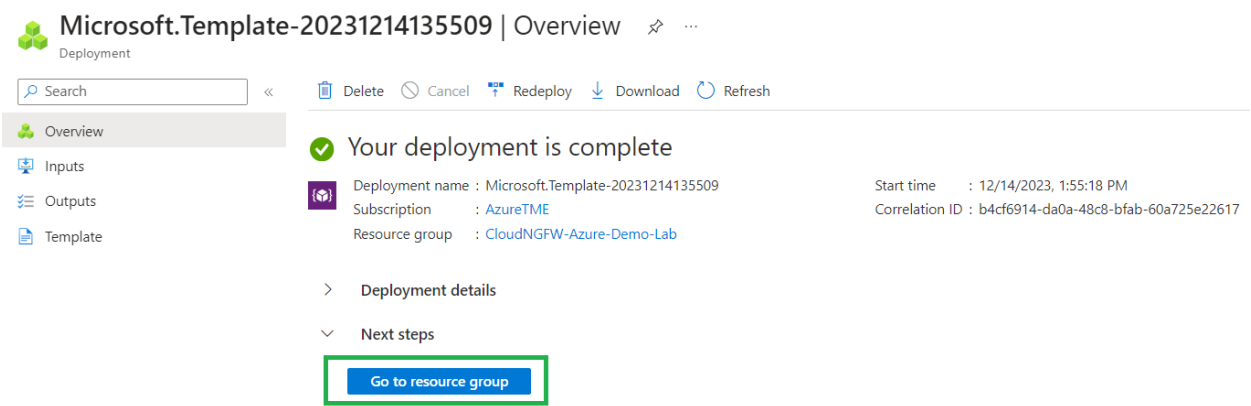

● You will see all the resources as shown below. Click on "Virtual WAN " resource created

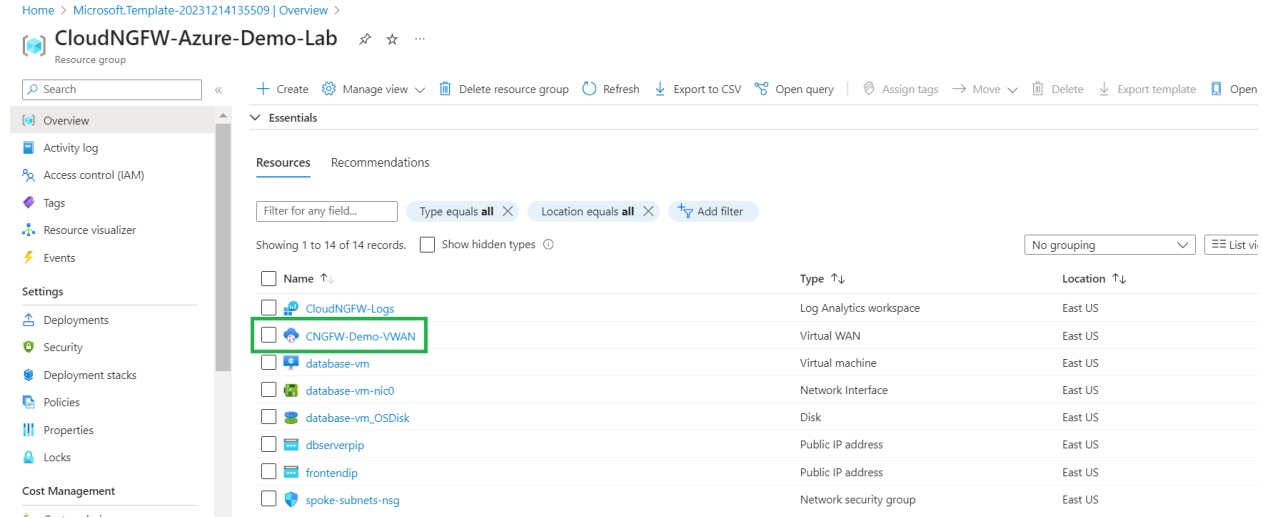

● Check for the status of Virtual WAN to be successful and click on "Hubs" as shown below

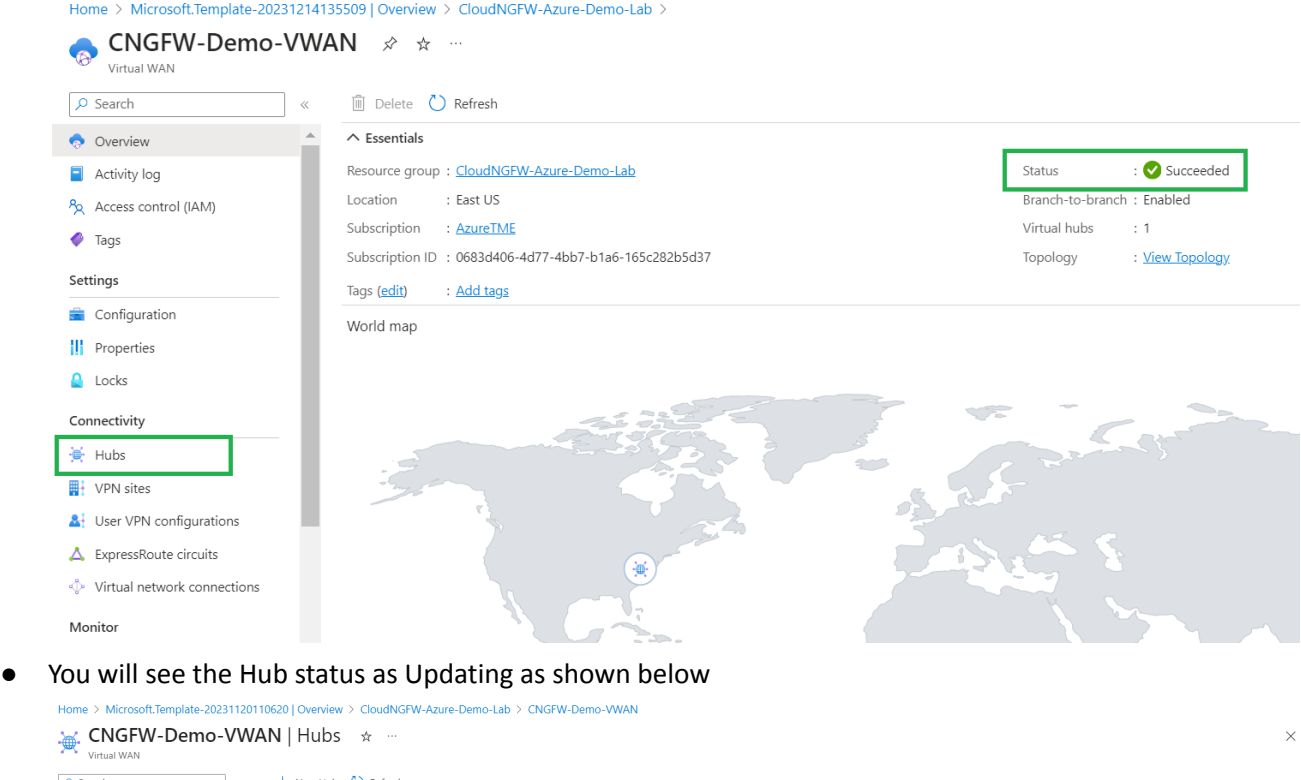

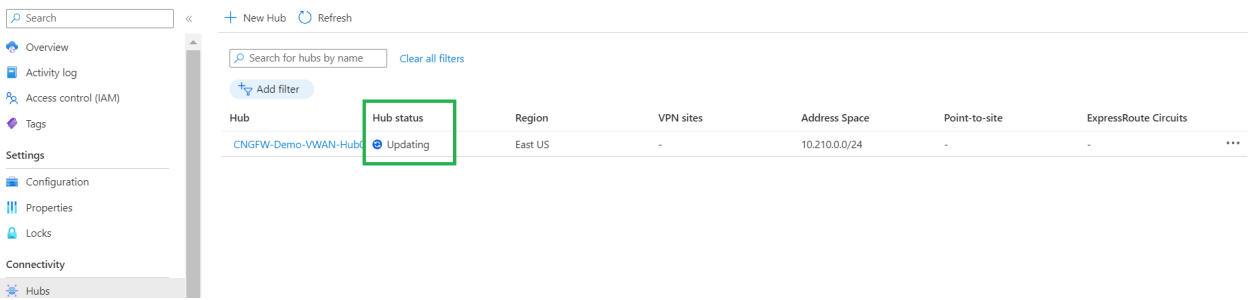

● Hub status will be changed to Succeeded in a couple of minutes

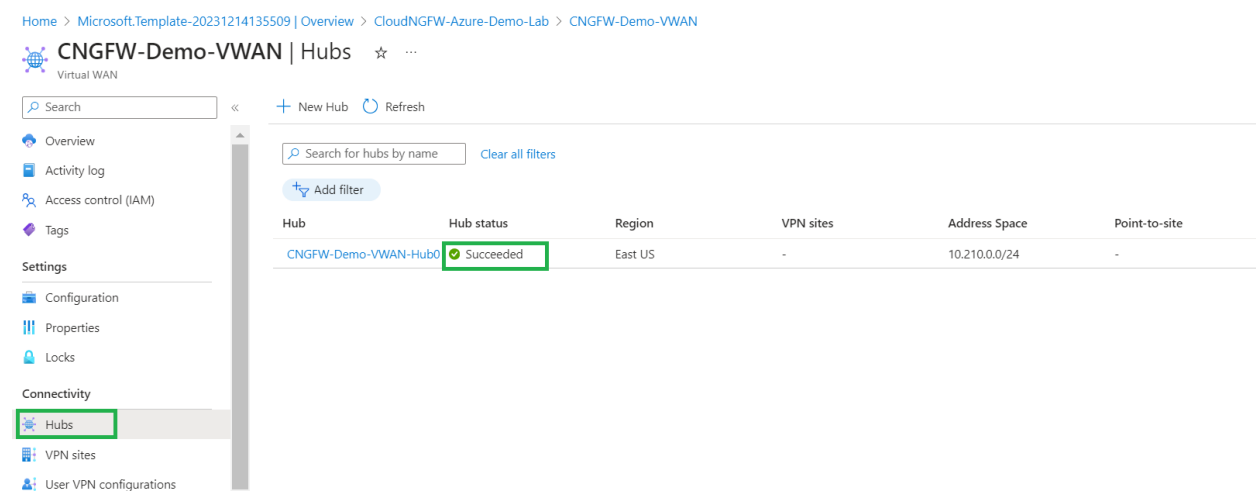

● Click on the Hub created to verify the Hub and its Routing status. **Make sure that the Routing status is in "Provisioned" state. This will take around 30 Min for the routing status to get updated**

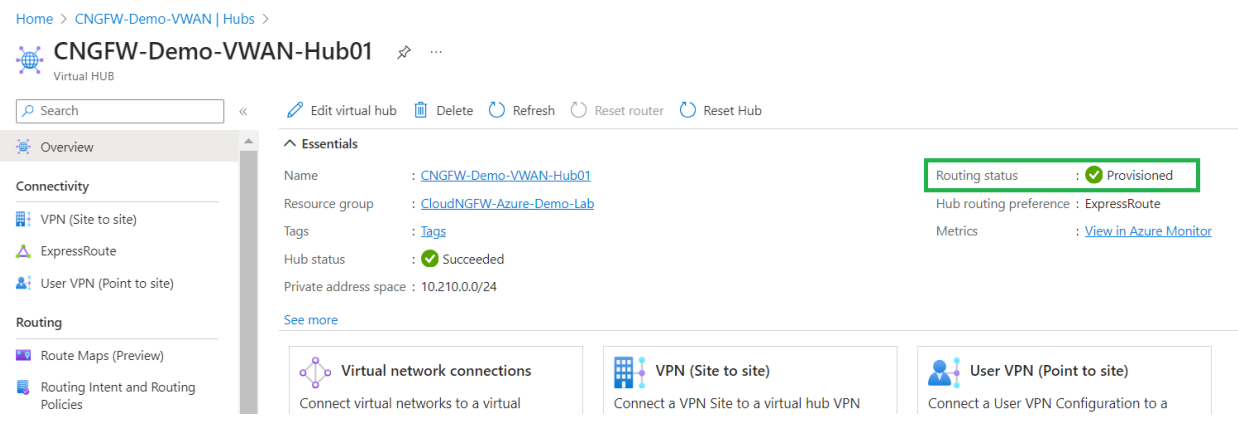

● Now Click on "Home" to go to your Azure portal home page

,

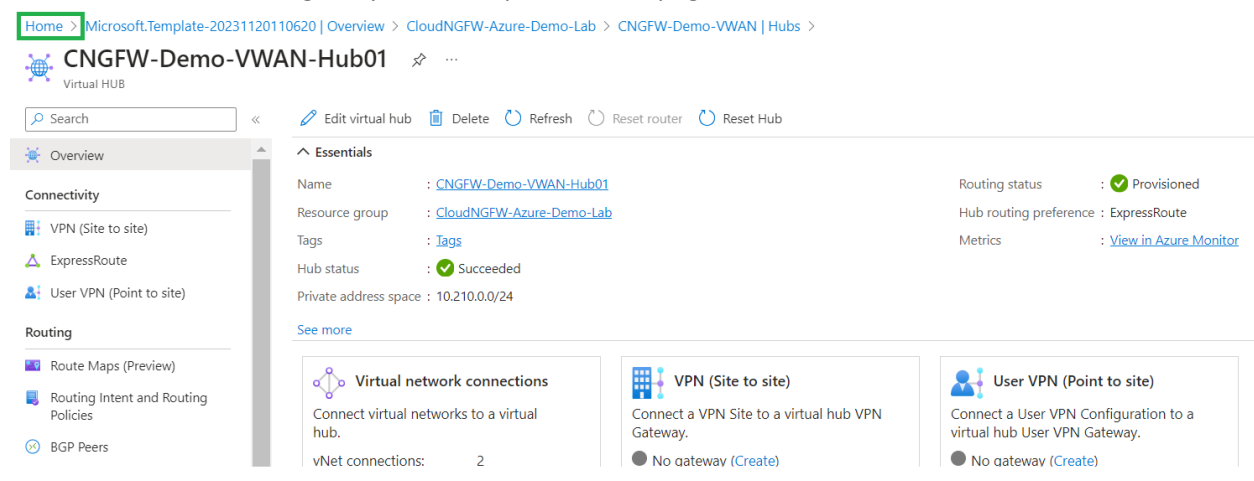

# <span id="page-11-0"></span>**Part-2 : Create and Configure Cloud NGFW for Azure using Azure portal to secure user traffic**

### <span id="page-11-1"></span>**Activity 1: Create Cloud NGFW Service**

● Within Azure Home page, search for "**paloalto**" as shown below and click on "**Cloud NGFWs by Palo Alto Networks**" to start creation of Cloud NGFW service

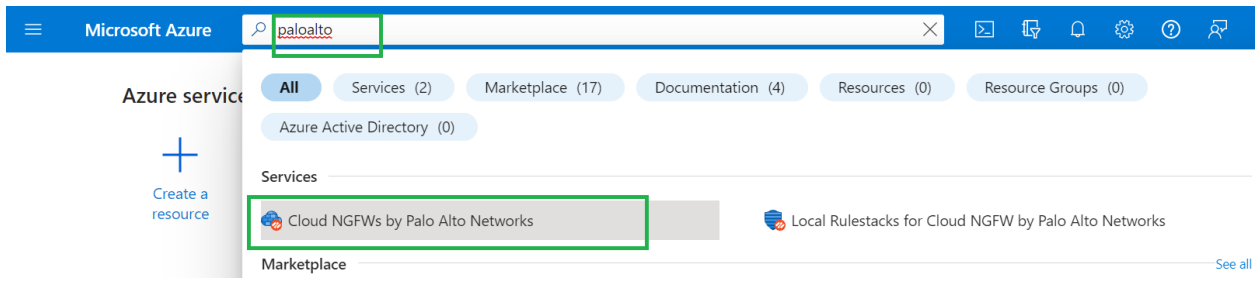

● You will be presented with the screen as shown below. Click on "**Create**" option to start creation of Cloud NGFW Service

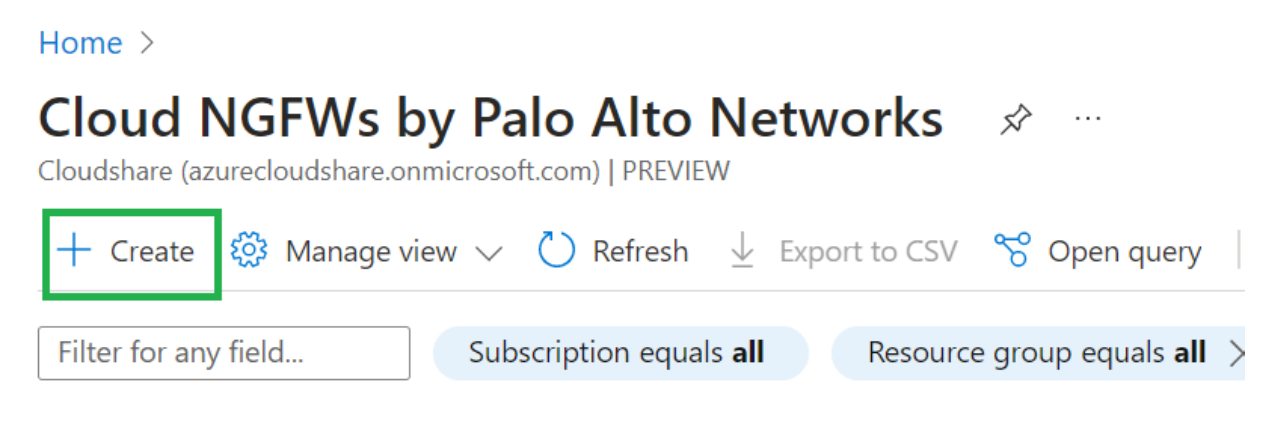

● Within the "**Basics**" tab, select the "**Resource group**" that we have used in Part-1 above to create the resources from the drop down(*CloudNGFW-Azure-Demo-Lab*). Provide a name for "**Firewall Name**", Ex: *CloudNGFW-Azure-VWAN-Demo* and select "**Marketplace Plan**" by leaving **Region** to default(East US) or select the region where you have created resources in Part-1 as shown in below screenshot.

Click on "**Next**" to proceed further with creation of Cloud NGFW

Home > Cloud NGFWs by Palo Alto Networks >

### Create Cloud NGFW by Palo Alto Networks

**Basics** Networking Security Policies **DNS Proxy** Terms Review + create Tags

Creating a Cloud NGFW resource (by Palo Alto Networks) in Azure enables you to quickly and easily secure network traffic in your Azure VNets and Azure VWANs from the most advanced cyber-threats. This Azure Native ISV service harnesses the power of AI and ML to stop the most advanced cyber-threats. As an Azure-native ISV managed service, it deploys in minutes and scales automatically with your network traffic, so you can focus on security, not managing infrastructure. Learn more

### Project details

Select the subscription to manage deployed resources and costs. Use resource groups like folders to organize and manage all your resources.

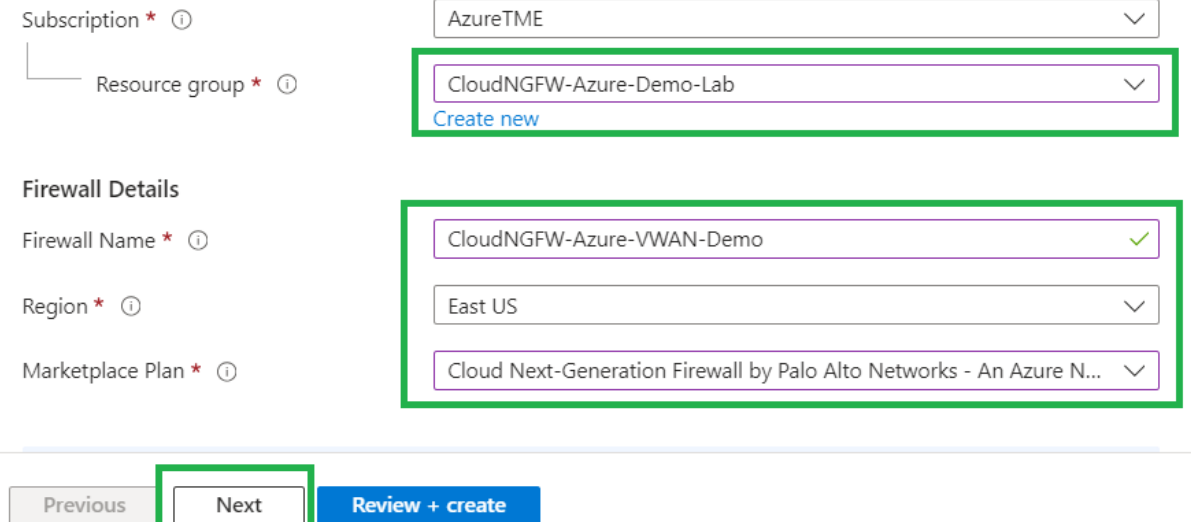

● Within the Networking section select the Network Type as "**Virtual Wan Hub**" and you will be presented with an option to select Virtual Wan Hub Name as shown below. Select the Virtual Hub Name(*CNGFW-Demo-VWAN-Hub01*) that you have created in Part-1 from the drop down.

**Public IP Address Configuration** : Select "**Use Existing**" radio button and select "**frontendip**" from the drop-down against Public IP address Name(s)

**Source NAT Settings** : Click on **Enable Source NAT** radio button and select "**Use the above Public IP Address(es)**" option as shown below

Click on "**Next**" to proceed further with Security Policies creation

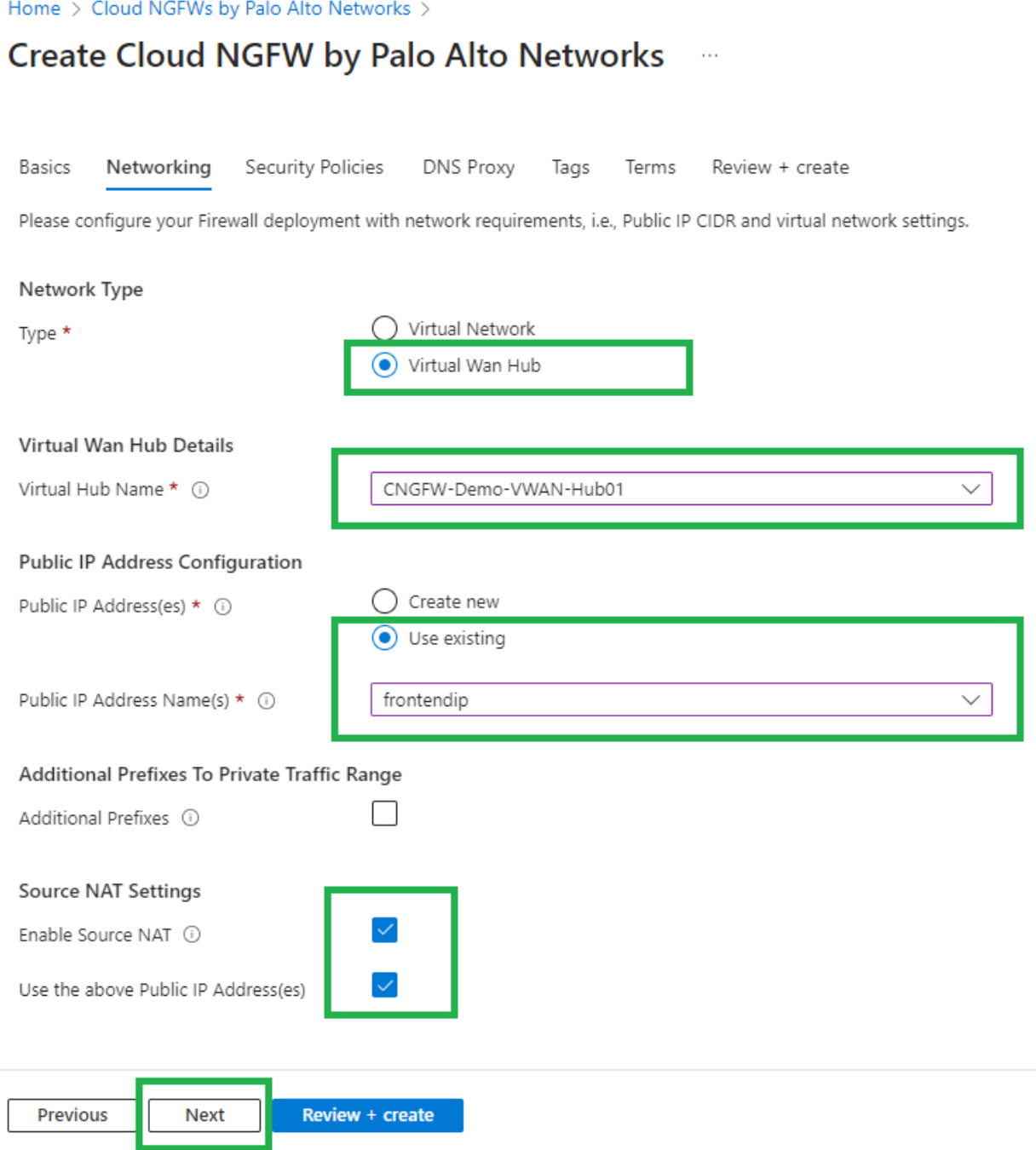

**NOTE**: You can directly go to "**Terms**" tab and proceed further with creation of cloud NGFW service by leaving remaining settings to defaults

● Review **Security Policies** configuration

Security policies associated to Cloud NGFW can be managed using Azure Portal Rule stack or Palo Alto Panorama

For this workshop, we are going to manage policies using local rule stack from within Azure portal.

By default Security Policies will be managed using Rule Stack. As part of Cloud NGFW creation a new Local Rulestack will be created with Allow All traffic.

Leave Security Policies settings to default values and click on "**Next**" to proceed further.

Home > Cloud NGFWs by Palo Alto Networks >

## Create Cloud NGFW by Palo Alto Networks

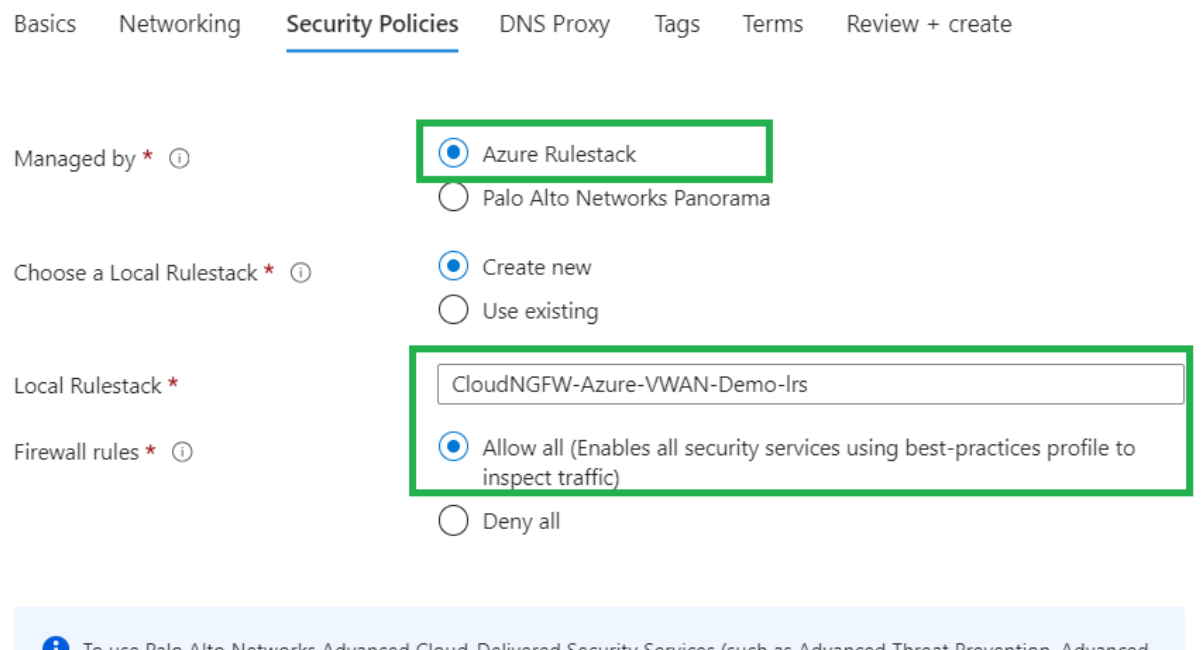

To use Palo Alto Networks Advanced Cloud-Delivered Security Services (such as Advanced Threat Prevention, Advanced URL Filtering, Wildfire, and DNS Security), you must register your Azure Tenant at the Palo Alto Networks Customer Support Portal after the firewall creation.

Without registering your Azure Tenant, only the standard Cloud-Delivered Security Services (such as Threat Prevention, and URL Filtering) will be offered, if enabled.

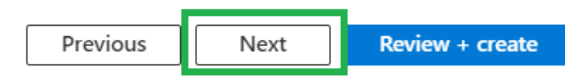

● Review **DNS Proxy** settings

Cloud NGFW can be configured as a DNS proxy. By default this setting will be disabled.

Leave the configuration to default and click on "**Next**"

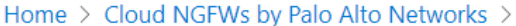

### Create Cloud NGFW by Palo Alto Networks  $\ldots$

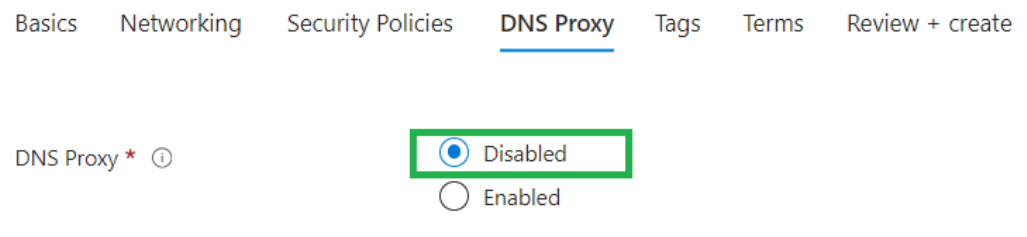

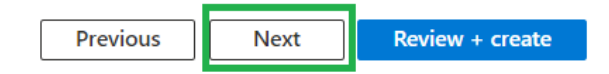

● Review **Tags** settings

Cloud NGFW resources can be assigned with Tags as per customer's requirement. Leave the configuration to default and click on "**Next**"

Home > Cloud NGFWs by Palo Alto Networks >

#### Create Cloud NGFW by Palo Alto Networks  $\ldots$

Basics Networking Security Policies **DNS Proxy Tags** Terms Review + create

Tags are name/value pairs that enable you to categorize resources and view consolidated billing by applying the same tag to multiple resources and resource groups. Learn more about tags

Note that if you create tags and then change resource settings on other tabs, your tags will be automatically updated.

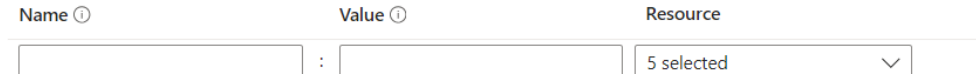

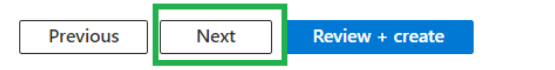

### ● Accept the terms

Click on check-box to agree for the terms and conditions as shown below and click on "**Next**" to proceed further

Home > Cloud NGFWs by Palo Alto Networks >

#### Create Cloud NGFW by Palo Alto Networks  $\cdots$

**Basics** Networking **Security Policies DNS Proxy** Review + create Tags **Terms** 

Terms of use | Privacy Policy

By clicking Create I agree to the legal terms and privacy statement associated with the Marketplace offering (licensed by Palo Alto Networks by the End User Agreement) and authorize Microsoft to bill my current payment method for the fees associated with the offerings with the same billing frequency as my Azure subscription and agree that Microsoft may share my contact usage and transactional information with the provider of the offerings for support billing and other transactional activities. Microsoft does not provide rights for third-party offerings. For additional details refer to Azure Marketplace Terms. The Palo Alto Networks service level agreement applies to the offering.

I Agree \*

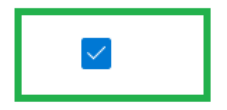

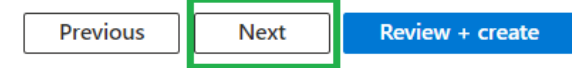

● Review the configuration and Create Cloud NGFW

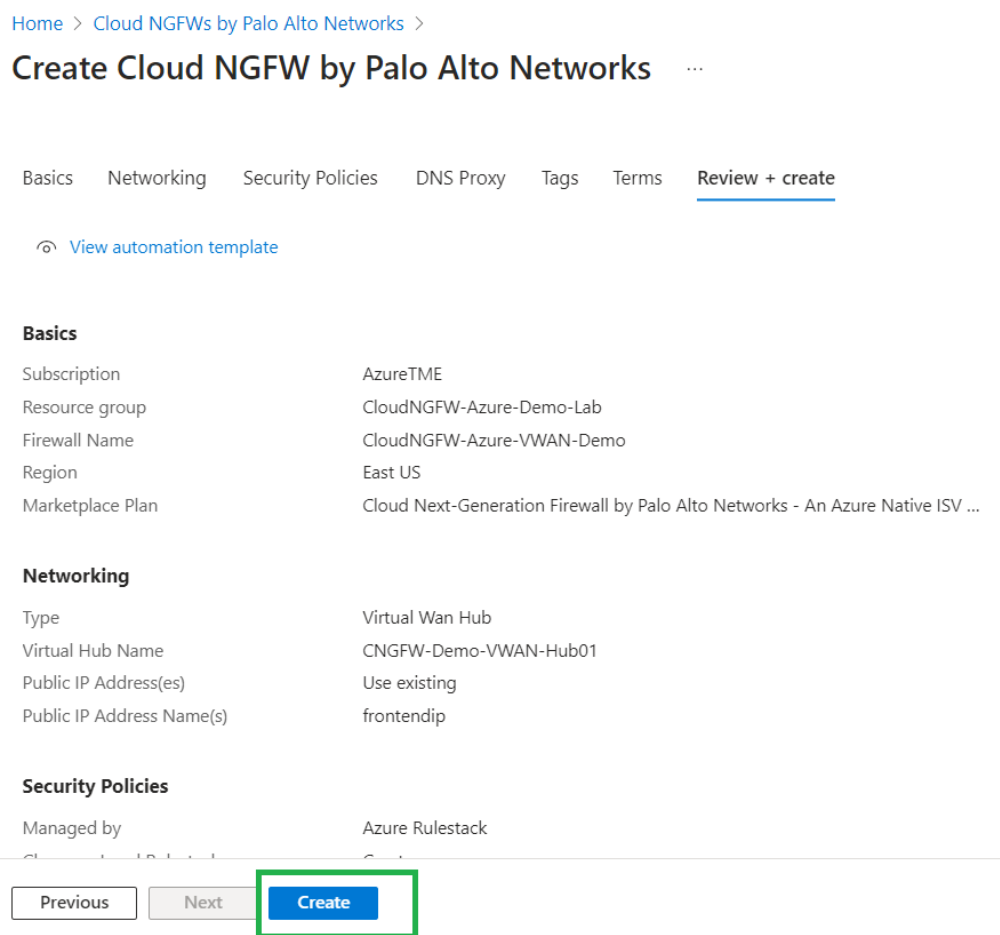

● You will be presented with below screen where you the deployment is in progress and we can see the Cloud NGFW resources being created

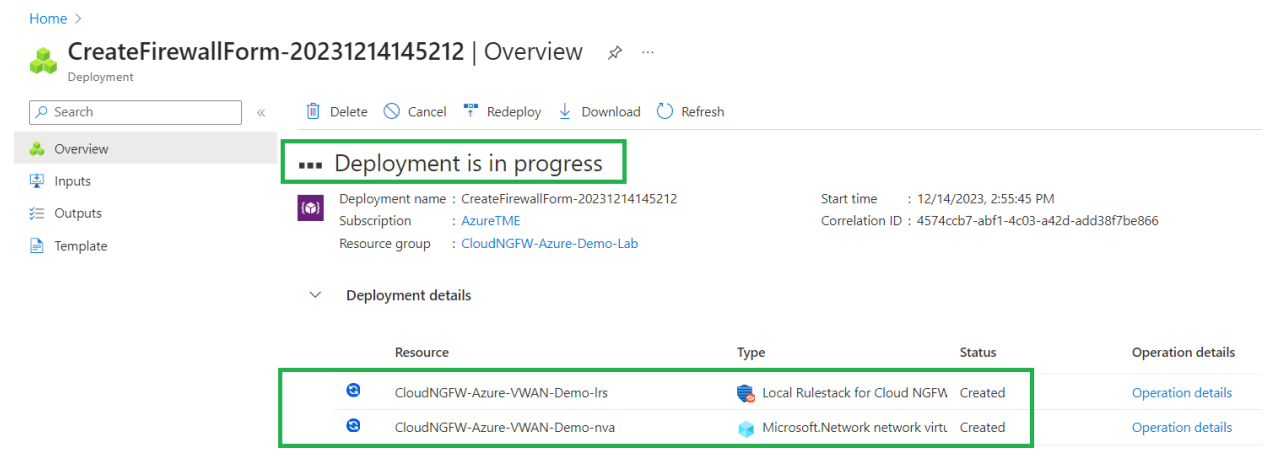

### <span id="page-20-0"></span>**Activity 2: Review Cloud NGFW deployment status**

Let us now review the deployment status of Cloud NGFW.

On successful deployment of the service you will be presented with below screen

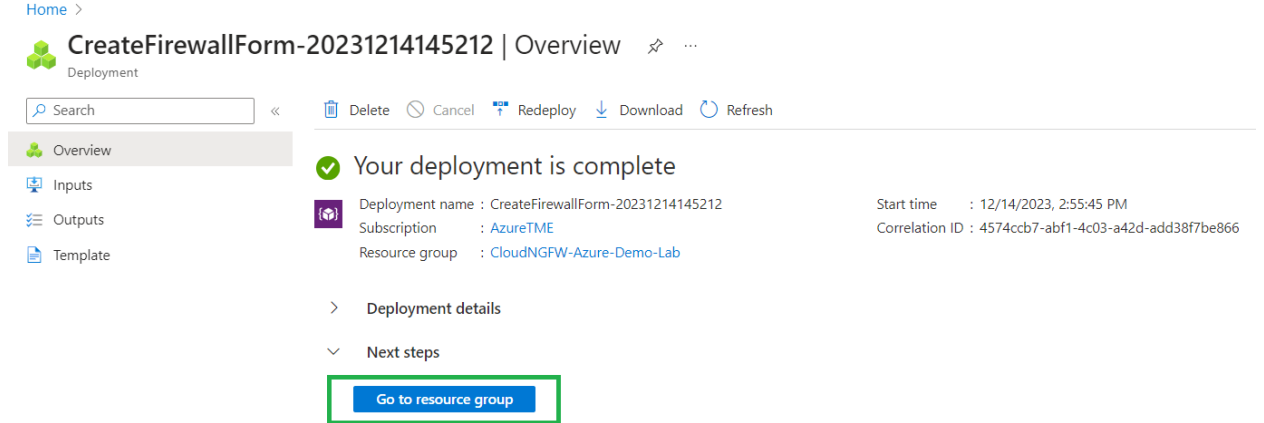

- Click on "**Go to resource group**" to review Cloud NGFW and its resources
- Within the resource group, click on "**CloudNGFW-Azure-VWAN-Demo**" resource as shown below

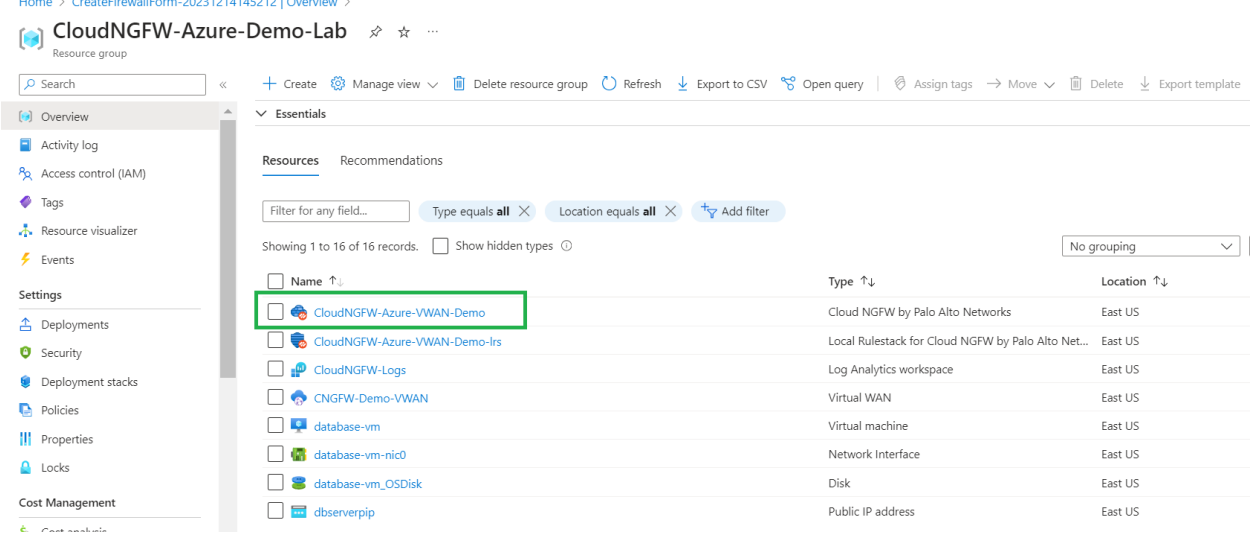

● You should see that Cloud NGFW service was created successfully with Health status as "Healthy", Provisioning state as "Succeeded" and Network type as "VWAN".

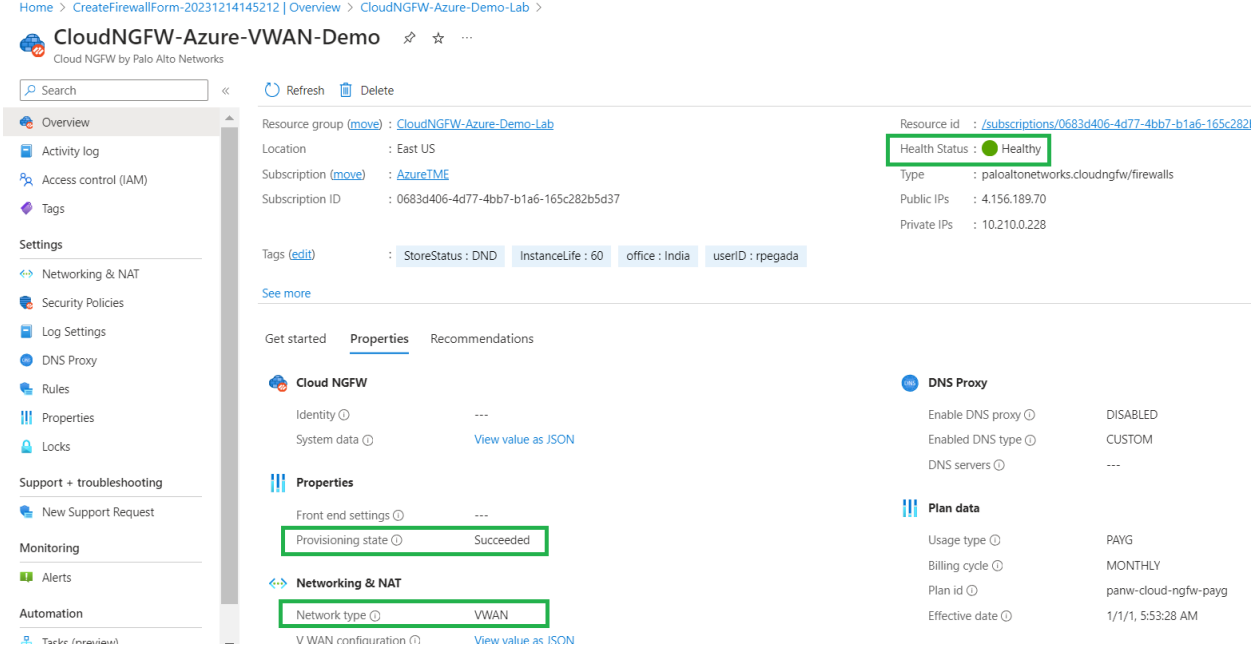

### <span id="page-21-0"></span>**Activity 3: Create Cloud NGFW Service**

### <span id="page-21-1"></span>**Task 1 - Configure Logging**

- Cloud NGFW policies can be managed using Azure Portal Rulestack or using Palo Alto Panorama.
- If the policies are managed using Panorama, all the traffic logs can be monitored using Panorama or log collector.
- If the policies are managed using Rule stack, traffic processed by Cloud NGFW service will be logged into Azure Cloud native Log Analytics Workspace.
- In this workshop we are managing policies using Rulestack and hence we are going to configure Log settings to redirect logs to Azure Log Analytics workspace
- Go to Cloud NGFW created in above step and navigate to "**Log Settings**" on left menu and click on "**Edit**" option as shown below

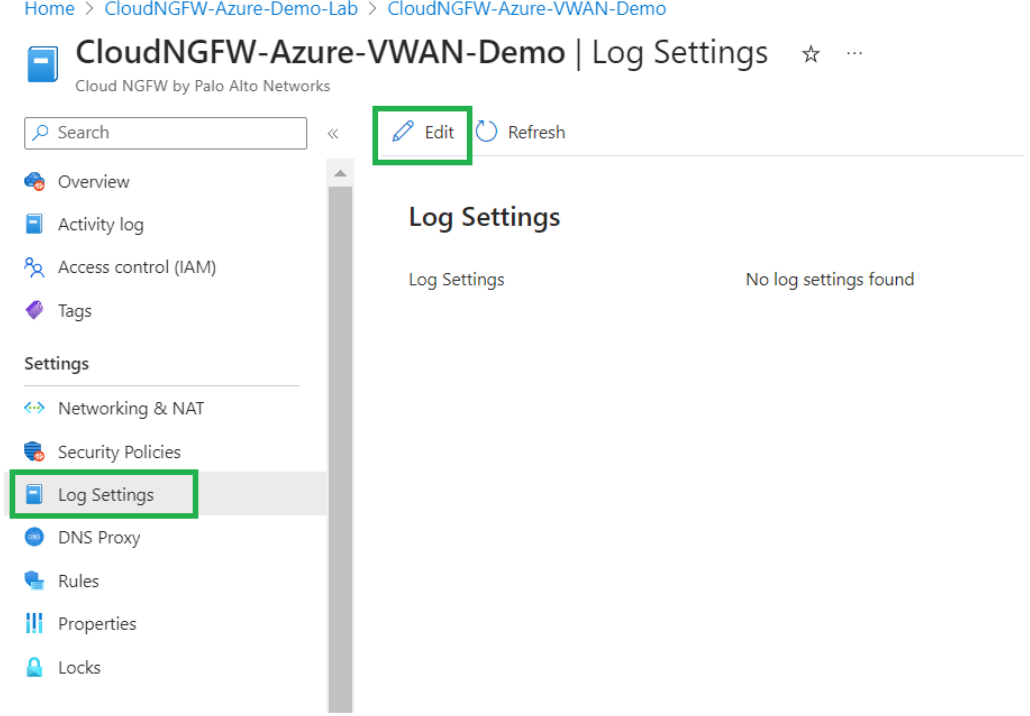

● Enable Log Settings by clicking on on the check-box and select the Log Analytics workspace "**CloudNGFW-Logs**" from the drop down as shown below and click on **Save**

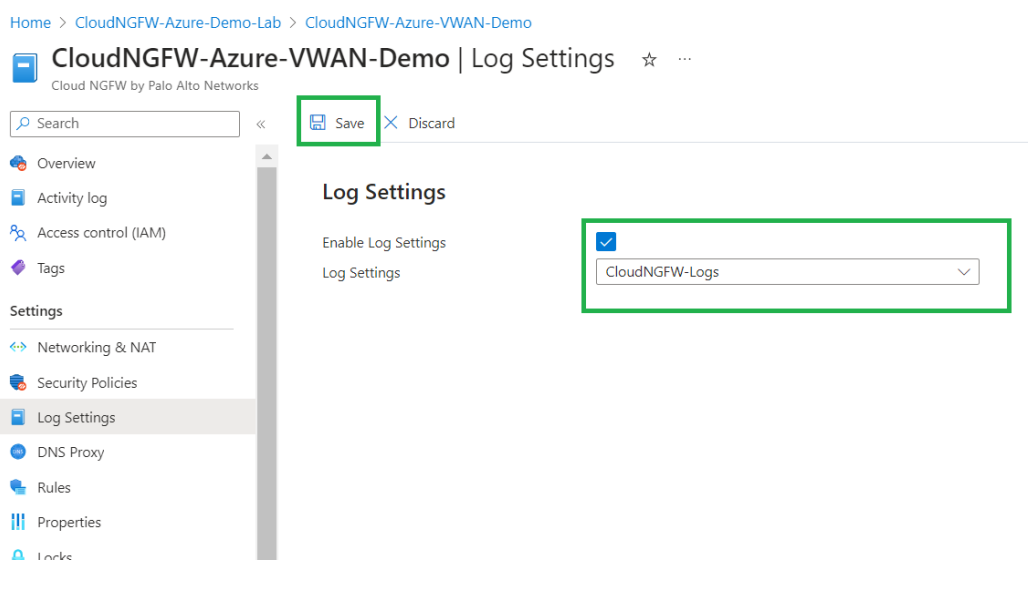

### <span id="page-23-0"></span>**Task 2 - Configure Destination NAT**

- Configure Destination rules on Cloud NGFW
	- To provide secure inbound access for the Web application running in Spoke VNet-1 peered with Hub VNet
	- To provide SSH access to the Web server
- To configure Destination NAT, navigate to "**Networking & NAT**" and click on **Edit** option Home > CloudNGFW-Azure-Demo-Lab > CloudNGFW-Azure-VWAN-Demo

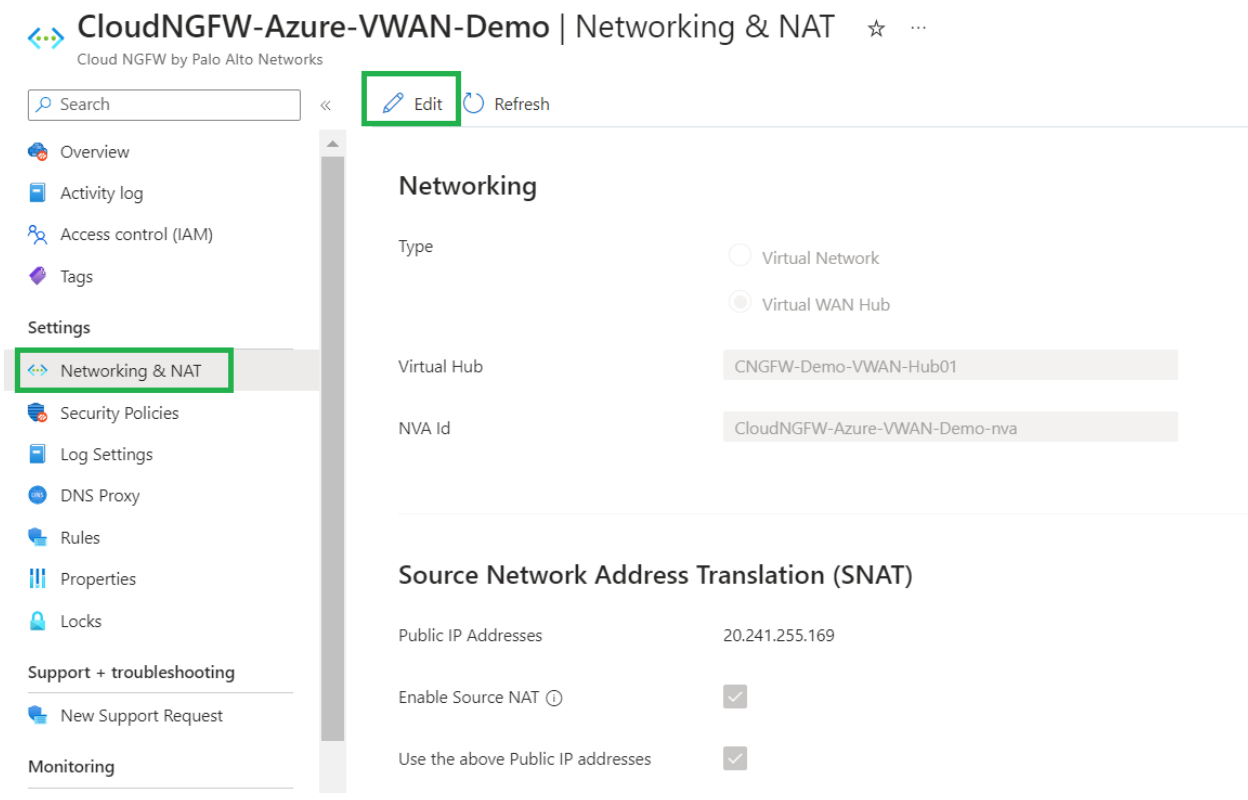

● Scroll down and click on "**+Add**" option within Destination NAT section as shown below to add destination nat rule(Frontend setting) to provide access to Web server running in Spoke1 VNet

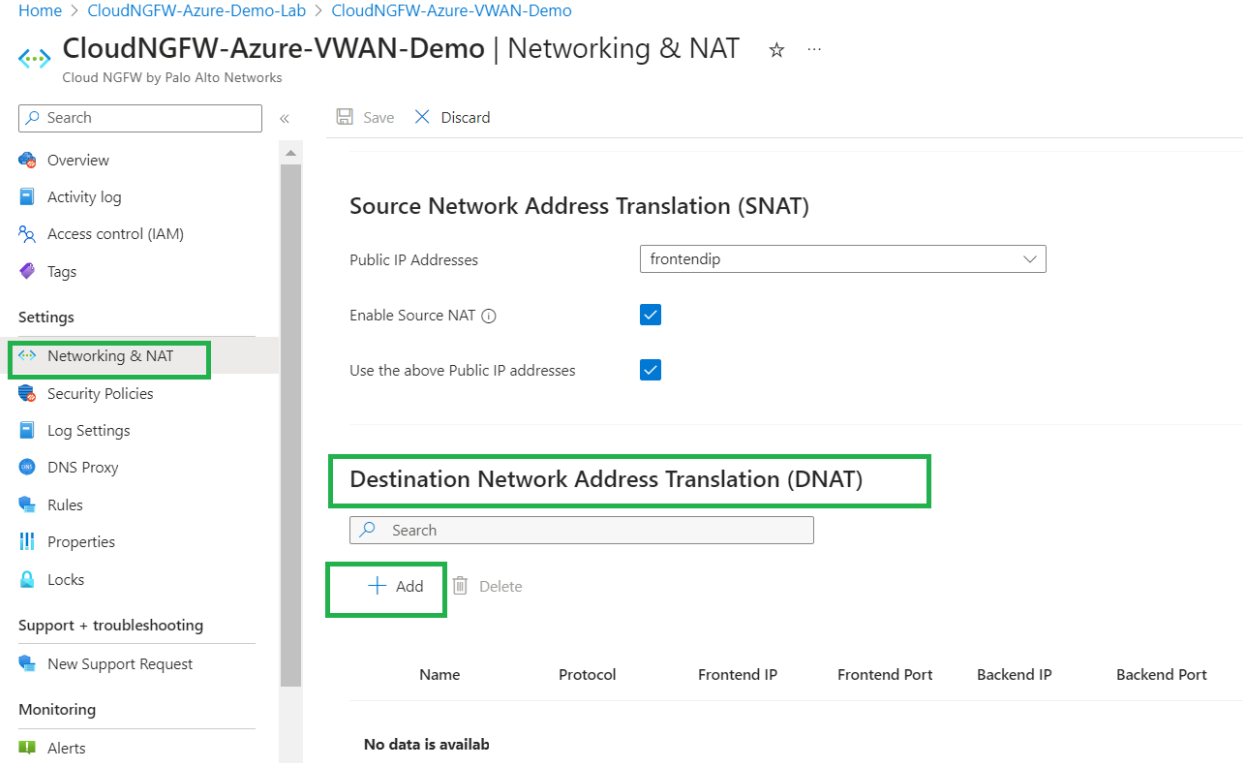

- As per the deployment topology, Web Server is assigned with "10.5.0.5" IP Address. Add destination NAT rule by configuring the Frontend settings as shown below
	- Provide the Name "AccessToWeb"
	- Keep the protocol as TCP
	- Select the Frontend IP as the Public IP address associated with the Cloud NGFW from the drop-down.
	- Specify the Frontend Port as 80
	- Backend IP address is nothing but the IP address of Web Server(10.5.0.5)
	- Backend Port will be 80

Click on **Add** after providing all the above specified information to add destination NAT rule

### **Add Frontend Setting**

Provide Configuration for Frontend Setting

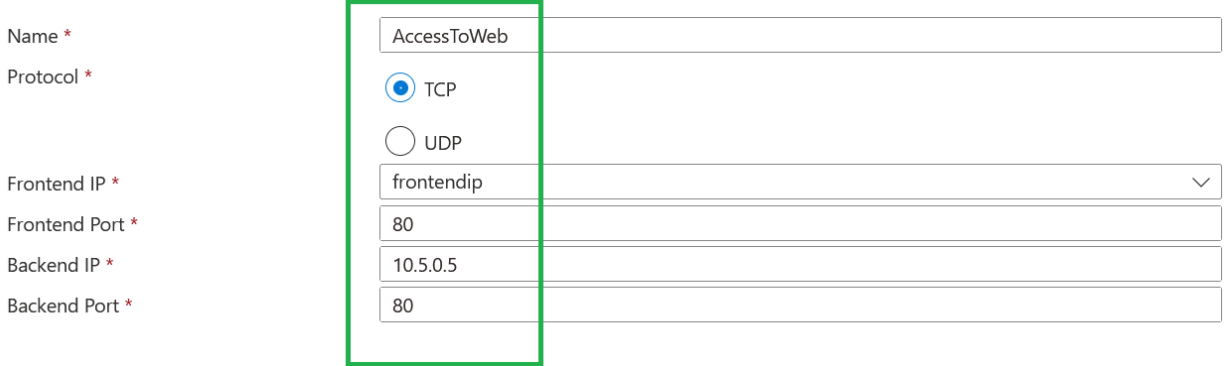

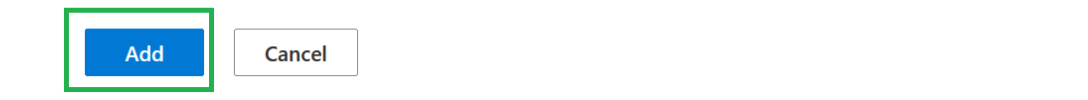

- Add one more destination nat rule to provide SSH access to the Web server.
	- Provide the Name "SSHAccessToWeb"
	- Keep the protocol as TCP
	- Select the Frontend IP as the Public IP address associated with the Cloud NGFW from the drop-down.
	- Specify the Frontend Port as 221
	- Backend IP address is nothing but the IP address of Web Server(10.5.0.5)
	- Backend Port will be 22
	- ○

# **Add Frontend Setting**<br>Provide Configuration for Frontend Setting

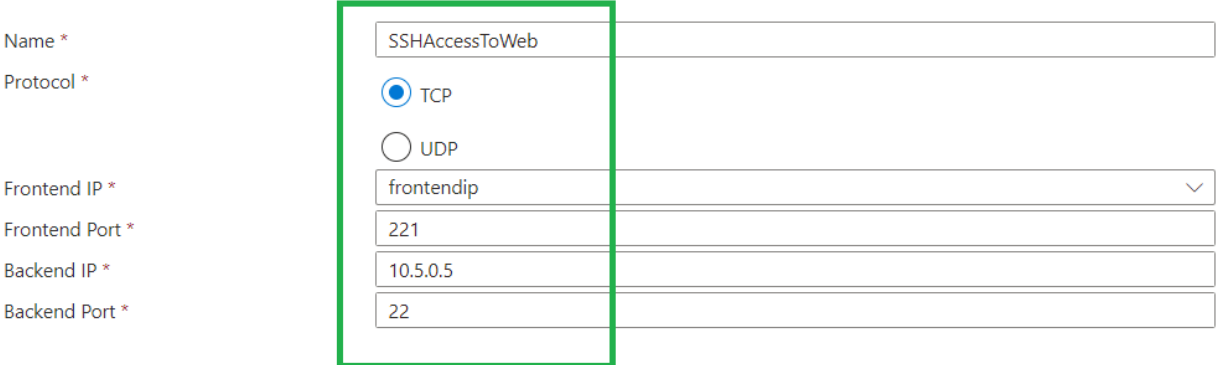

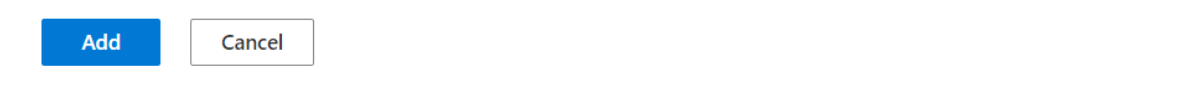

**•** After adding destination nat rule, click on Save to save the Networking & NAT configuration

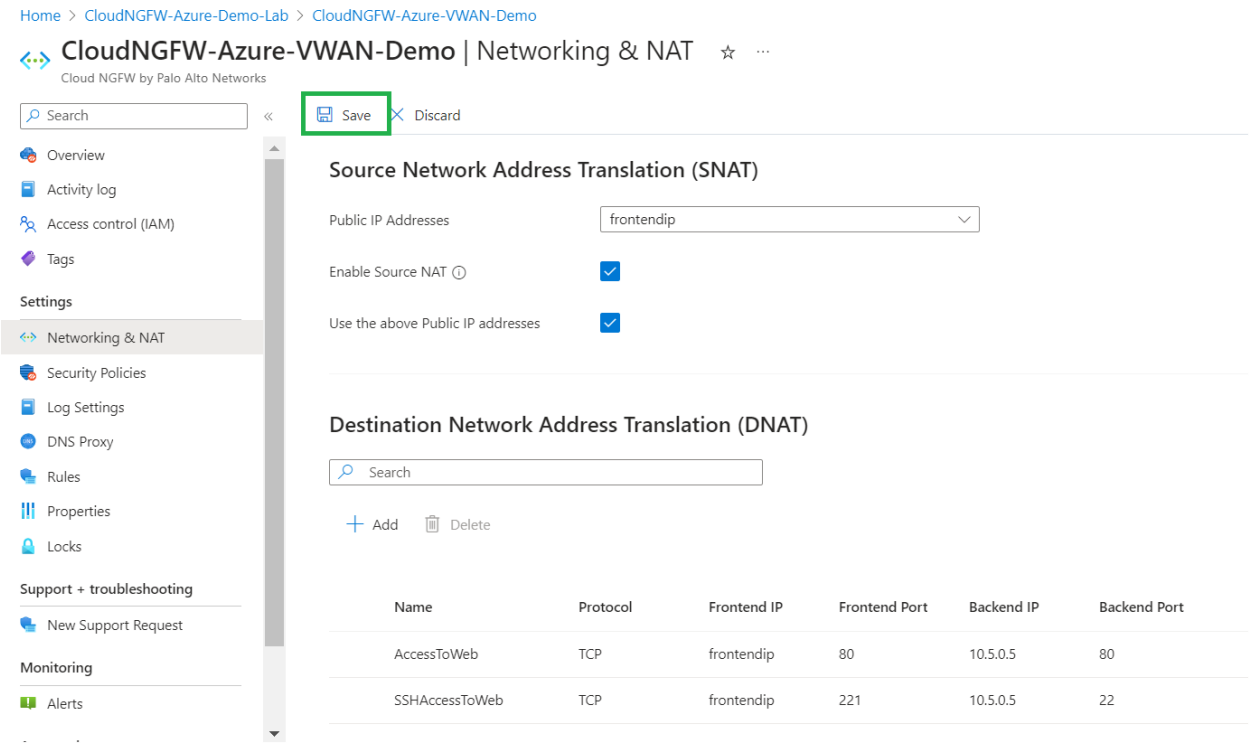

● You will be presented with the below mentioned screenshot. This process will take around a minute

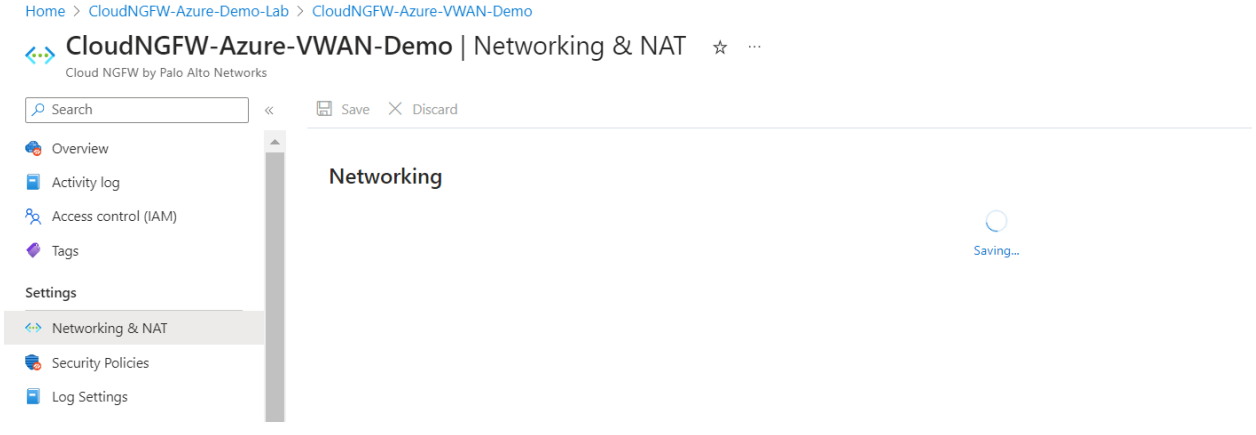

● On successfully saving the configuration, the destination NAT rules will be seen as shown below

### Destination Network Address Translation (DNAT)

 $O$  Search

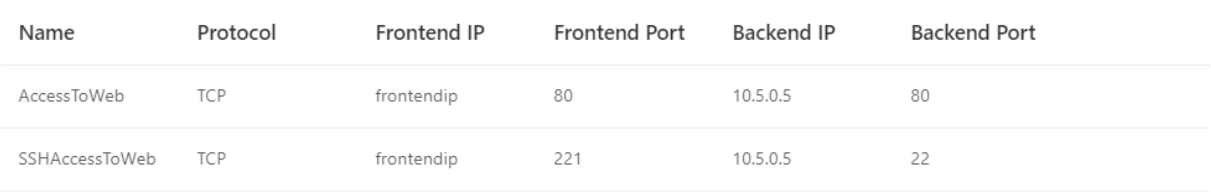

### <span id="page-28-0"></span>**Task 3 - Review default rule configured**

Cloud NGFW security policies will be managed using Local Rule stack and the rule stack is configured with a default rule to allow all traffic as shown below.

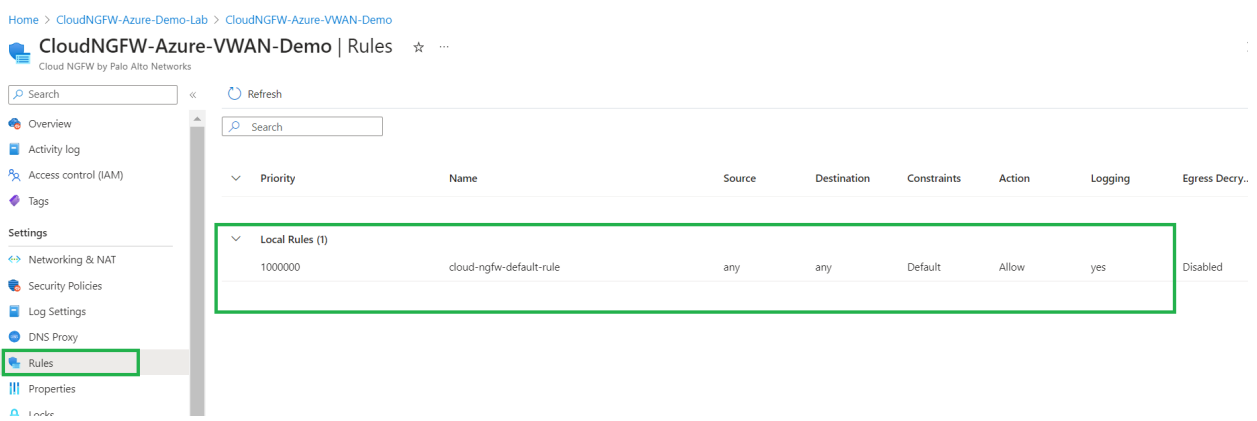

### <span id="page-28-1"></span>**Task 4 - Configure Firewall Policies using Local Rulestack**

In this task we are going to add additional rules to the Rulestack.

- Add rule to allow Mysql from web to db servers
- Add a rule to block Social networking category

<span id="page-28-2"></span>**Add rule to allow Mysql from web to db servers**

● Go to your resource group and right-click on "**CloudNGFW-Demo-lrs**" to open the local rule stack created

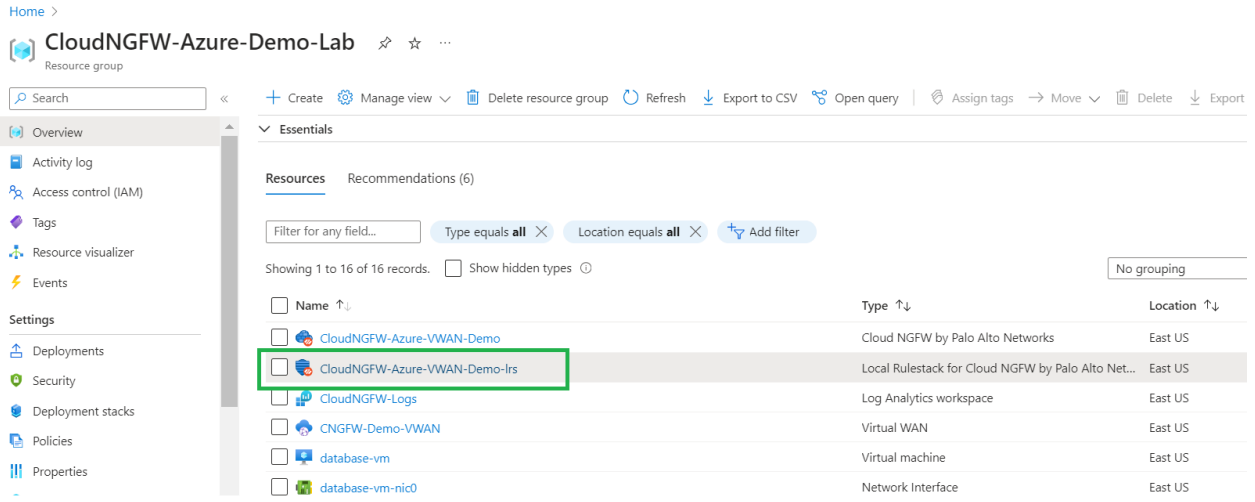

● Go to Rules on the left menu and click on on "Add" to add a new rule as shown below

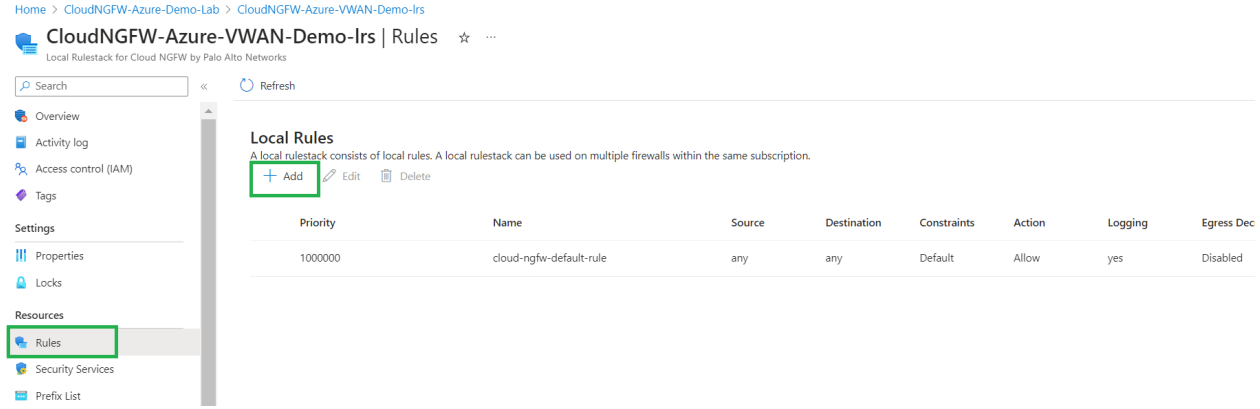

● Provide the name(BlockMySQLFromWebToDB), priority, Source(Web) and destination(DB) subnet match as per the deployment topology. From Application match criteria, select "**mysql**" application from the dropdown(you will be able to search the application) with action as **allow** and **enable logging** as shown below.

## **Add Rule**

Define Rule Parameters

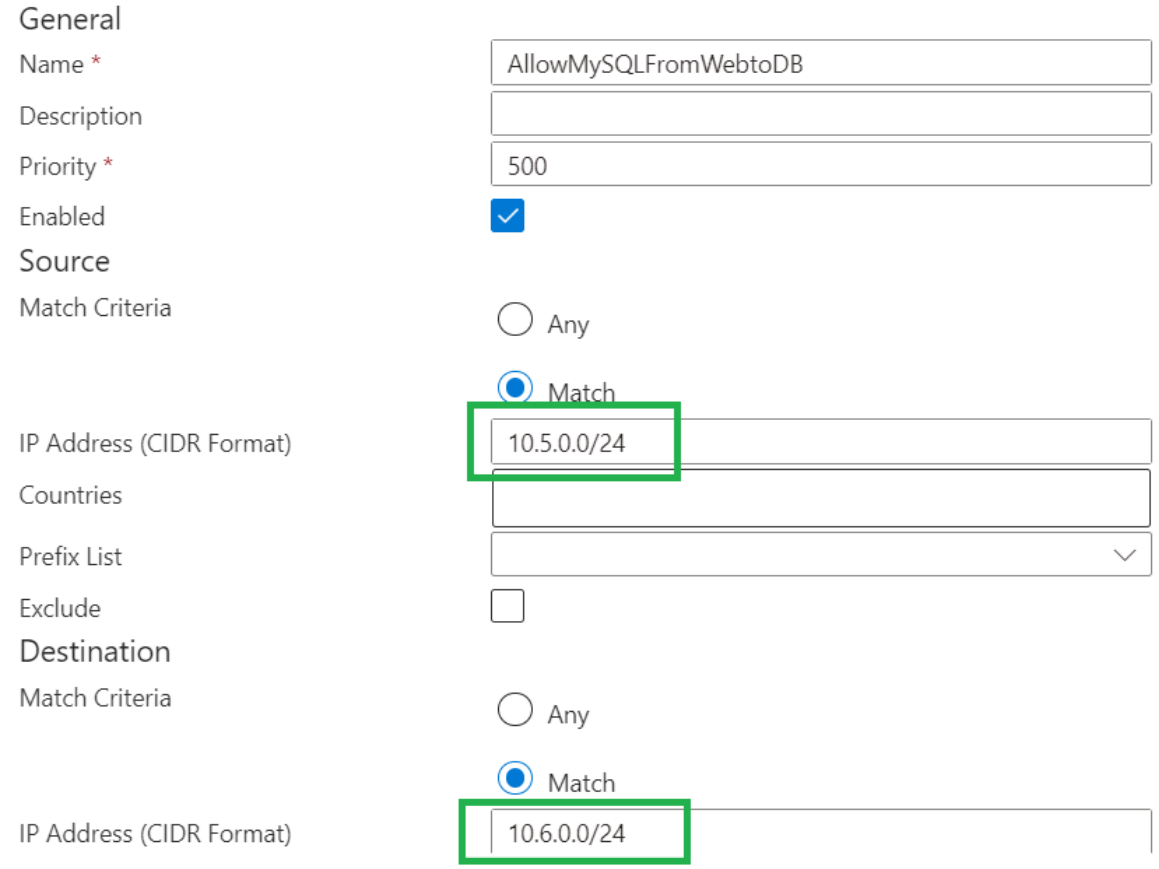

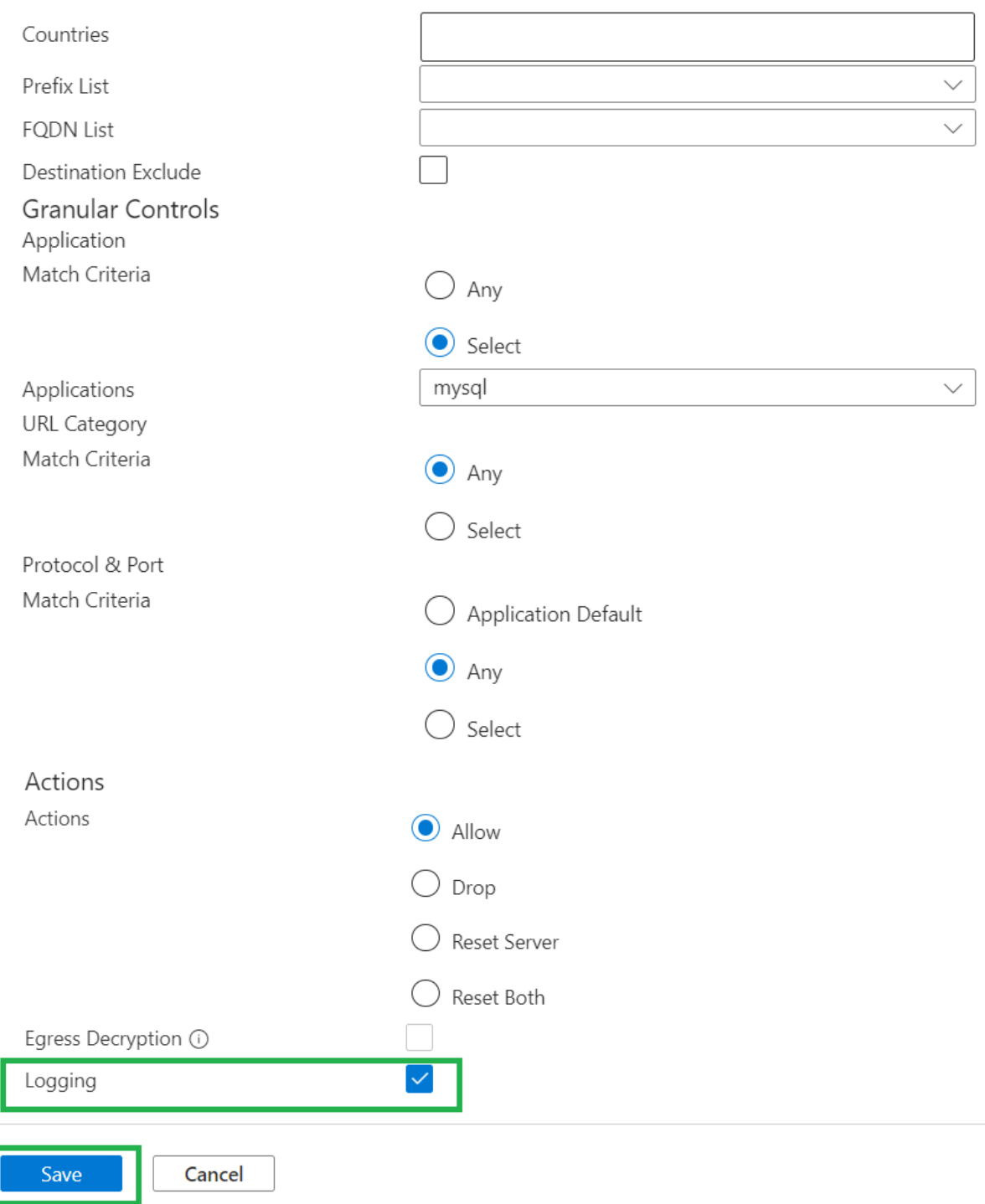

<span id="page-31-0"></span>**Add rule to block Social Networking**

Within the Rules page, click on "Add" to add a new rule.

Provide the Name(BlockSocialNetworking), select the URL Category as '**social-networking**', action as **drop** and enable logging as shown below.

Click on **Validate** and then **Save** to add this rule

## **Add Rule**

Define Rule Parameters

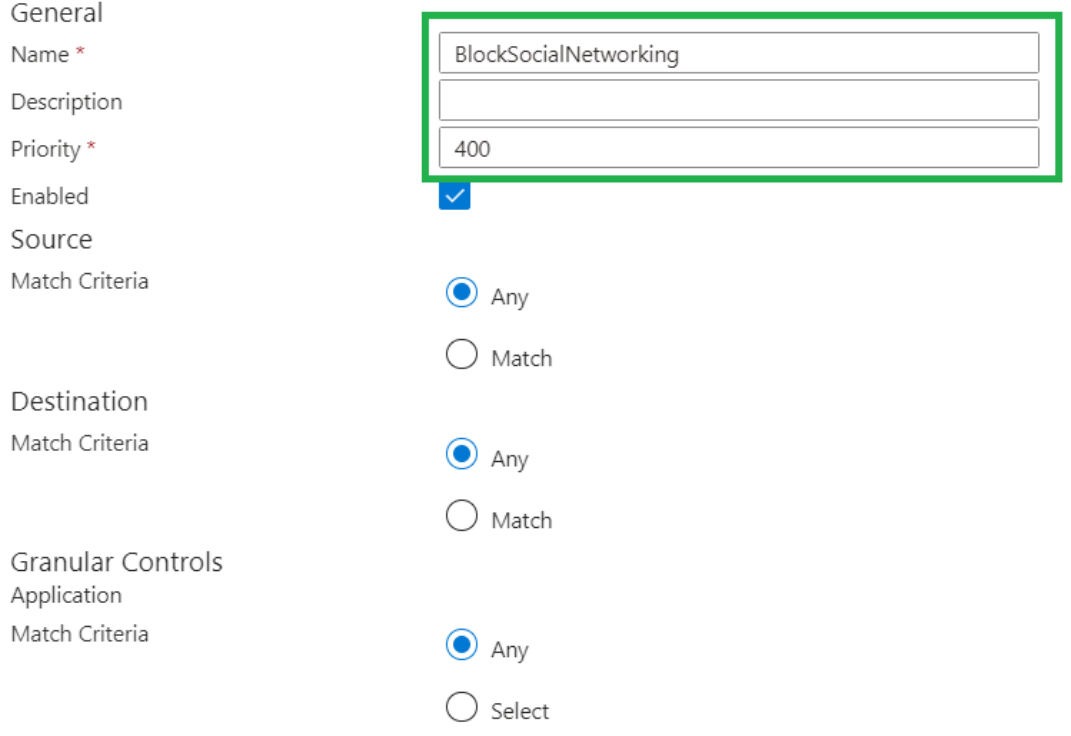

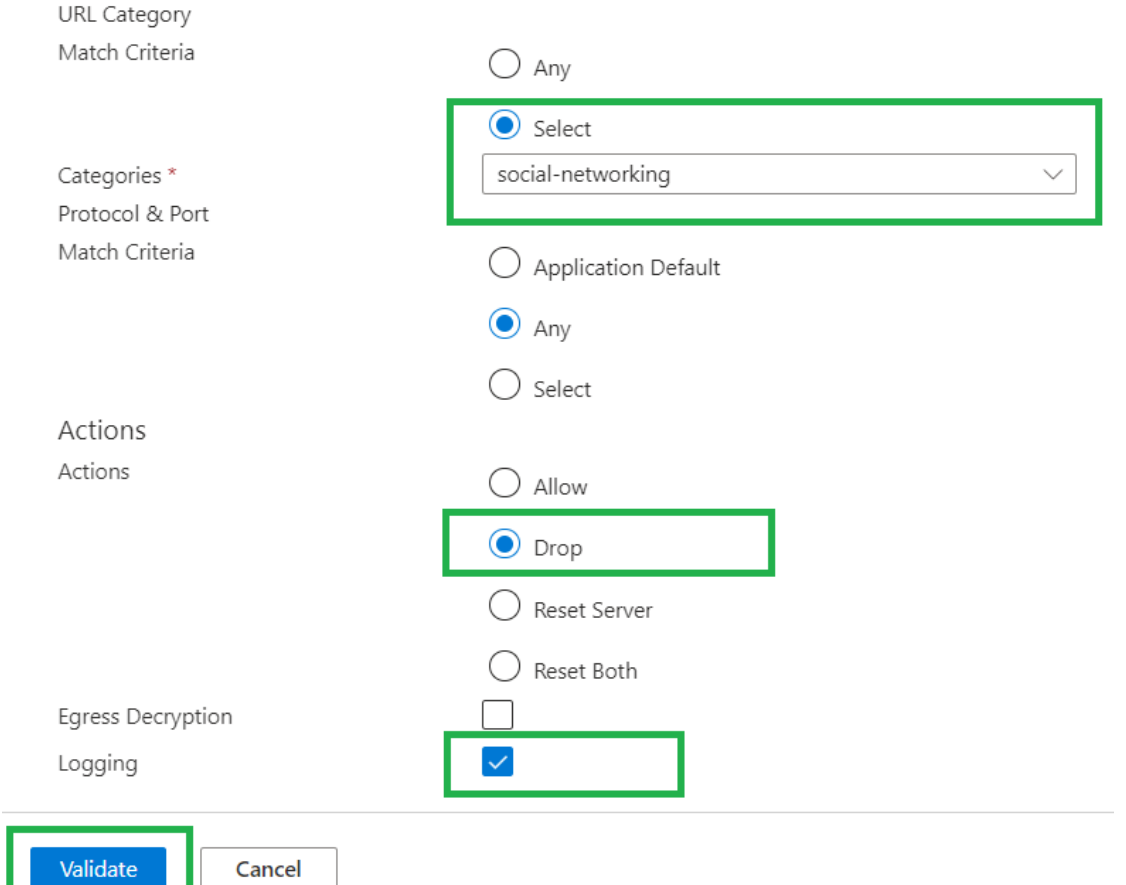

### Newly added policies would look as shown below

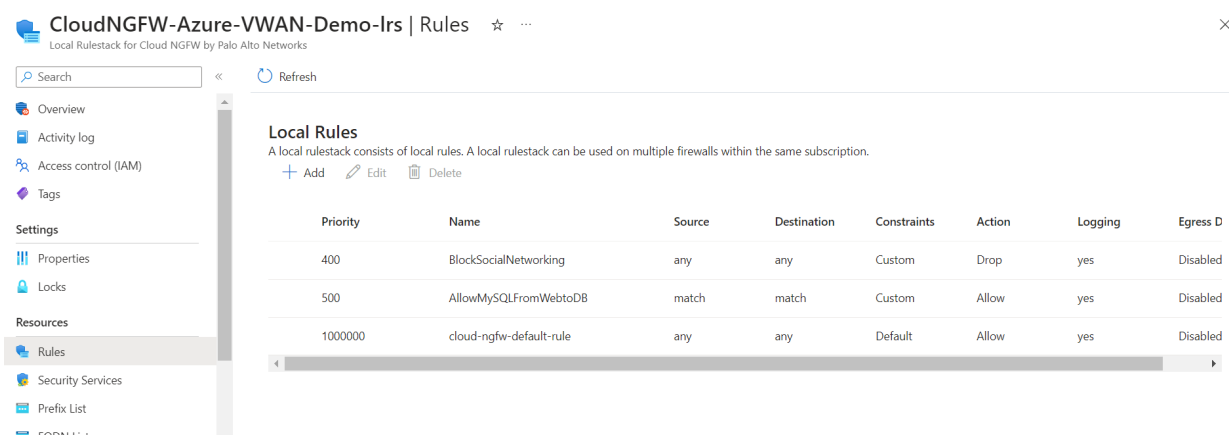

### <span id="page-33-0"></span>**Deploy configuration**

Within Local Rulestack page, goto **Deployment** on the left menu and click on "**Deploy configuration**" inorder to deploy the newly added rules onto Cloud NGFW service

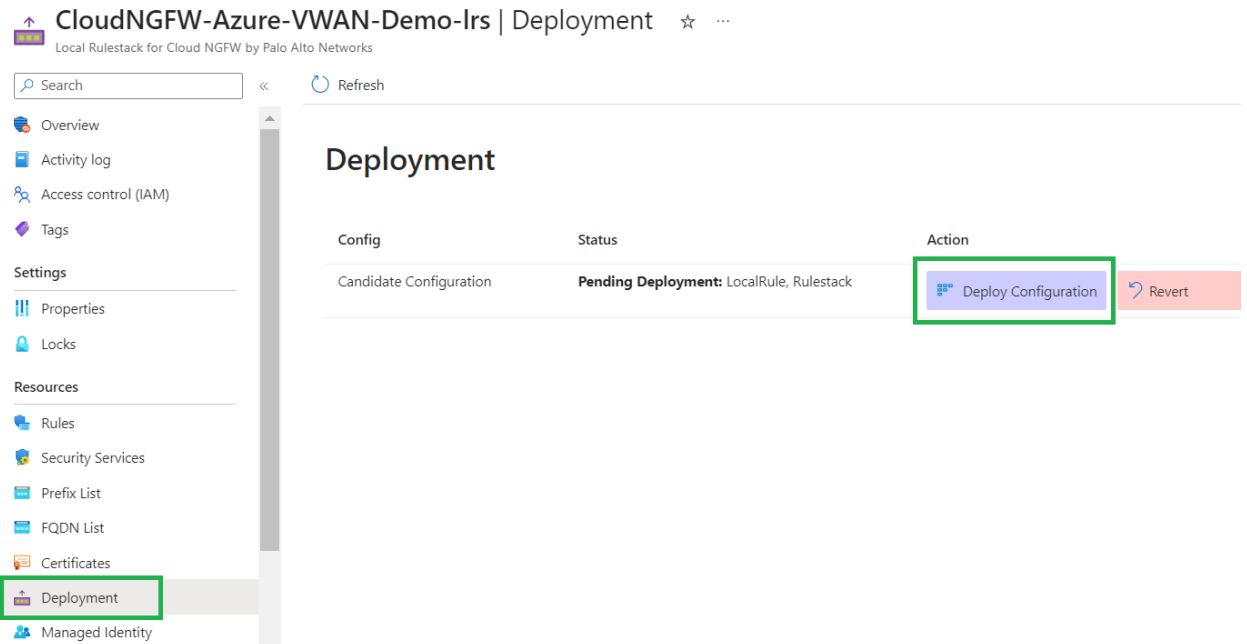

You will be presented with the below mentioned screen where you need to click on "**Deploy**" to deploy the configuration.

## **Deploy**  $\times$

Push your configured rulestacks to your firewalls.

The following firewall(s) will be deployed with the changes made to the rulestack.

CloudNGFW-Azure-VWAN-Demo(CloudNGFW-Azure-Demo-Lab)

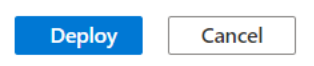

On Successful deployment, you should see the status as "**Deployed**" as shown below

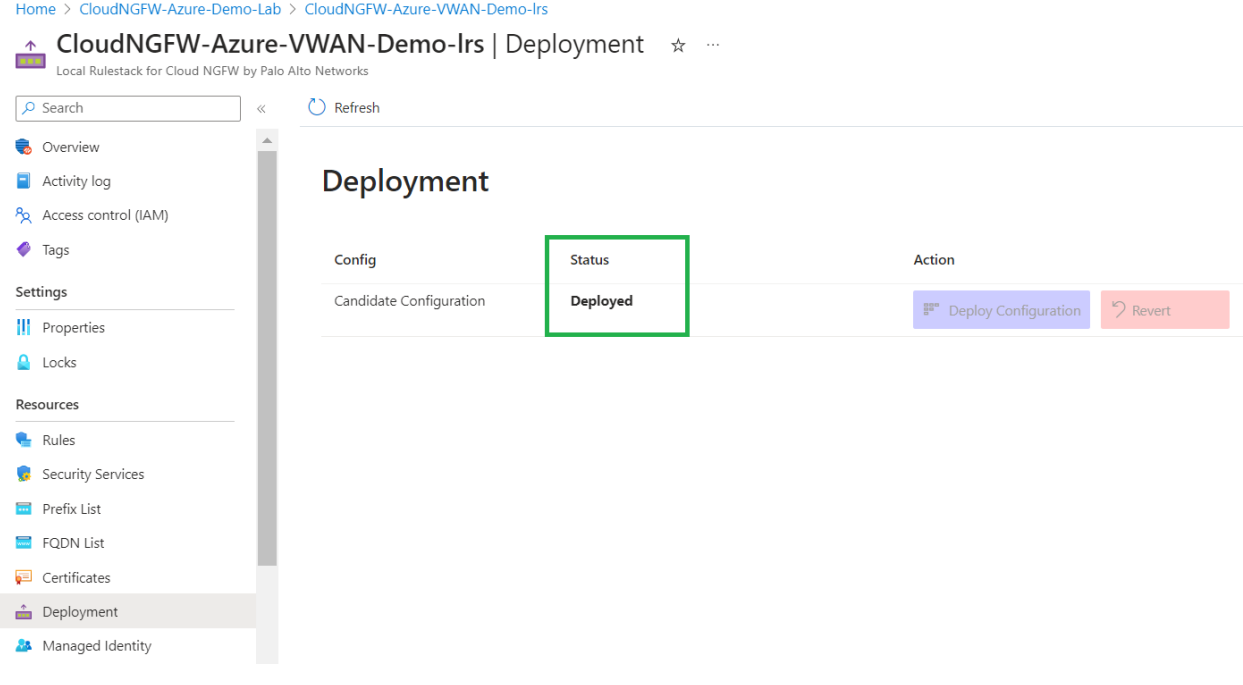

## **Part-3 : Configure Routing Intent on Azure VWAN Hub**

**Routing Intent** simplifies routing and configuration by managing route associations and propagations of all connections in a hub

## **Activity 1: Configure Routing Intent.**

Open Azure Virtual WAN within your resource group

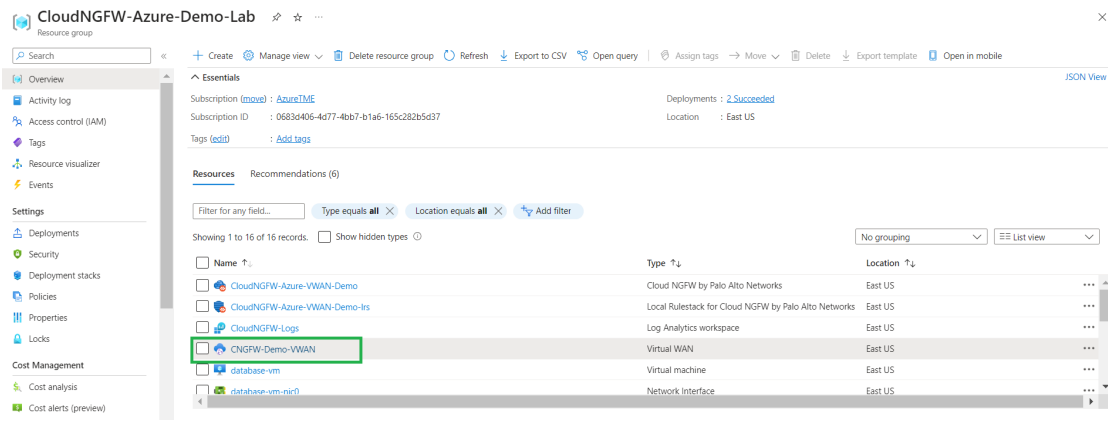

Go to Hubs within the virtual wan selected.

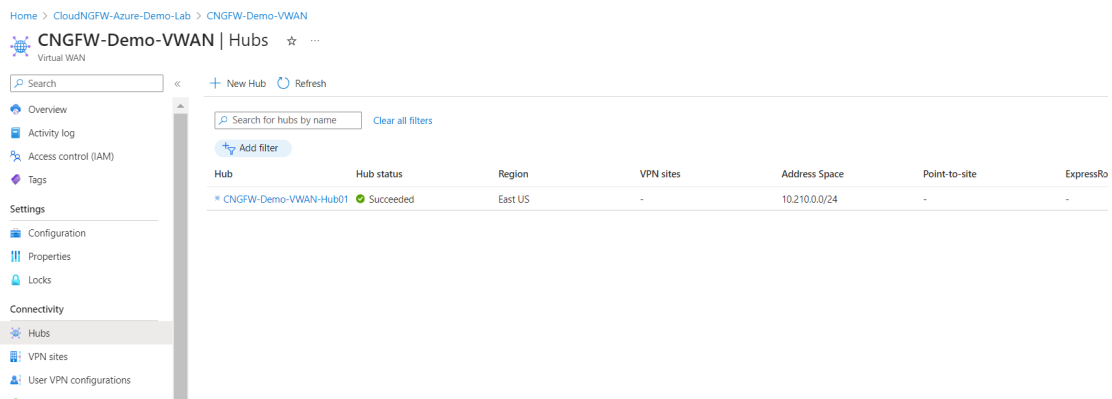

Configure Routing Intent as shown below.

Select "**SaaS solution**" from the drop down of **Internet traffic** and Next Hop Resource as Cloud NGFW service created, in order to secure Internet inbound and outbound traffic using Cloud NGFW

Similarly to secure private traffic(Spoke to Spoke and Spoke to On-prem) select "**SaaS solution**" from the drop down of **Private traffic** and Next Hop Resource as Cloud NGFW service created

Click on **Save** to save the configuration

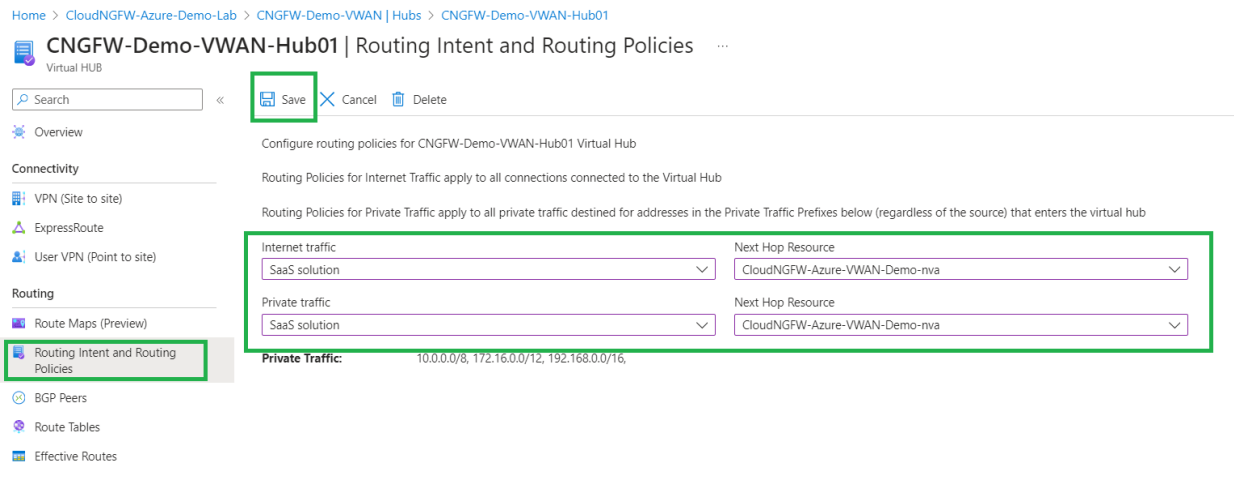

## <span id="page-36-0"></span>**Part-4 : Secure user traffic using Cloud NGFW for Azure**

## <span id="page-36-1"></span>**Activity 1: Verify secure inbound access to Web Server**

<span id="page-36-2"></span>**Task 1 - Access Web Server through Cloud NGFW**

● Go to the Outputs of ARM Template deployment and copy "**web-server-url**". You can also go to your "Resource Group > Deployments" and select Microsoft.Template.XXXXX deployment.

### Home > CloudNGFW-Azure-Demo-Lab

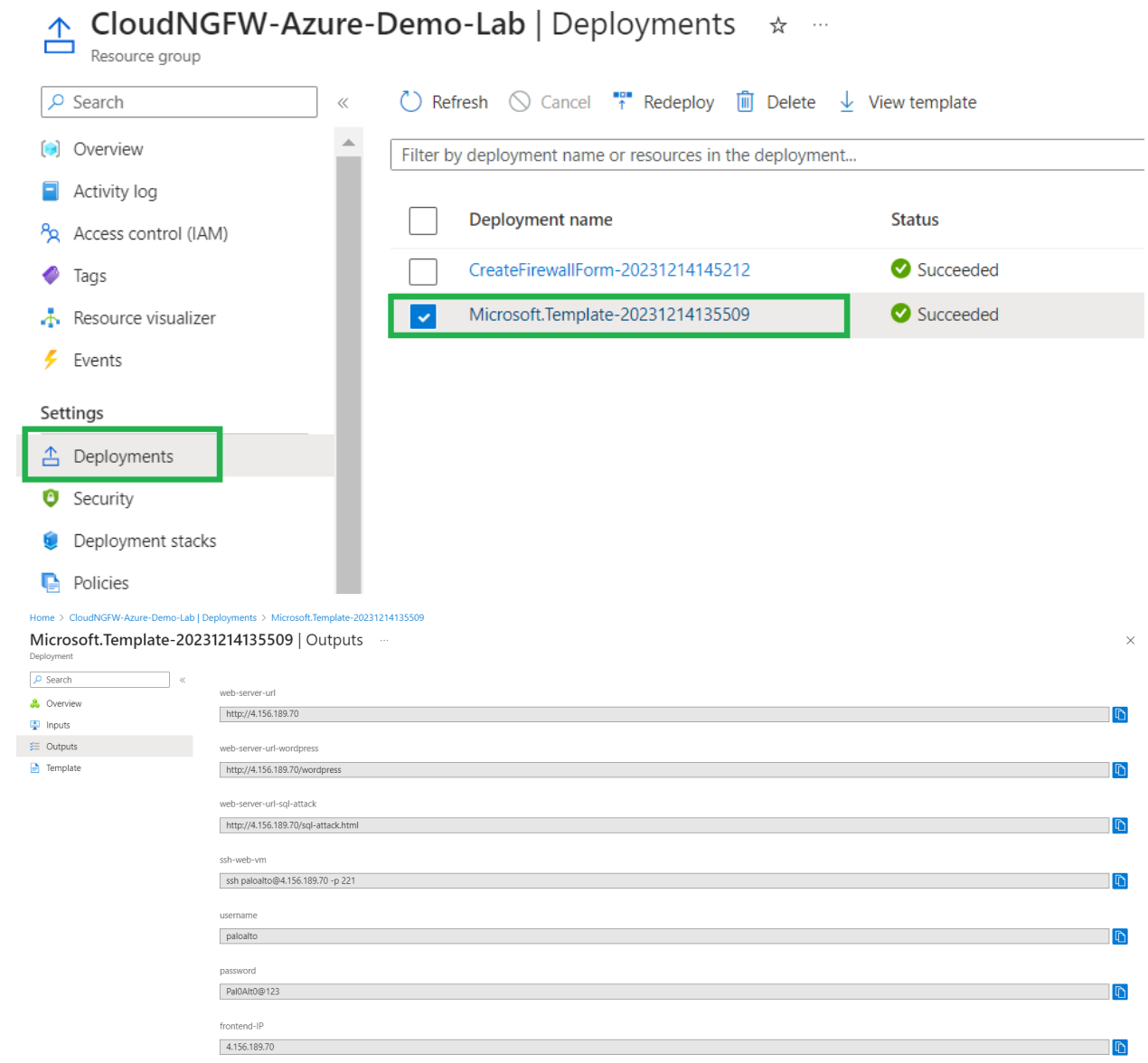

### From within this output, copy the web-server-url as shown below.

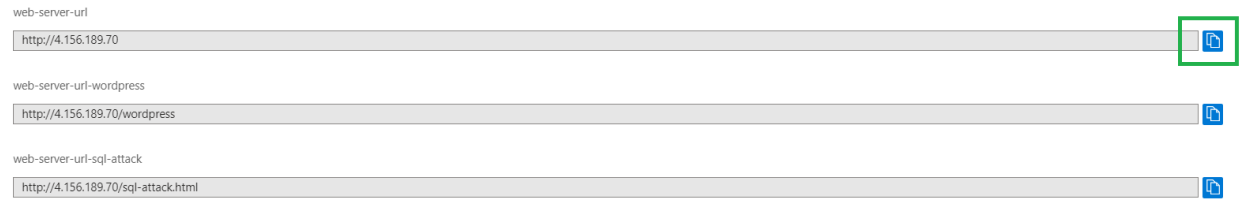

● Use the copied url and access the web server from your browser or from the browser within the student desktop. You should see the web page as shown below.

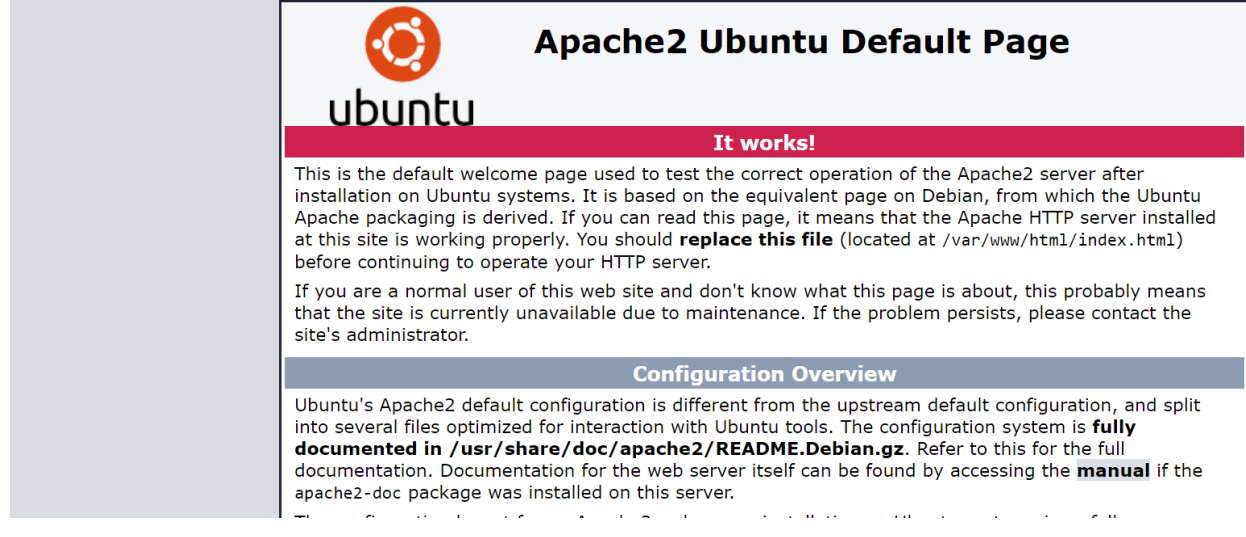

● This indicates that the web server is accessible from internet

### <span id="page-38-0"></span>**Task 2 - Verify Cloud NGFW logs using Log Analytics workspace**

● Click on "**CloudNGFW-Logs**" to open Log Analytics Workspace by going to the resource group as shown below.

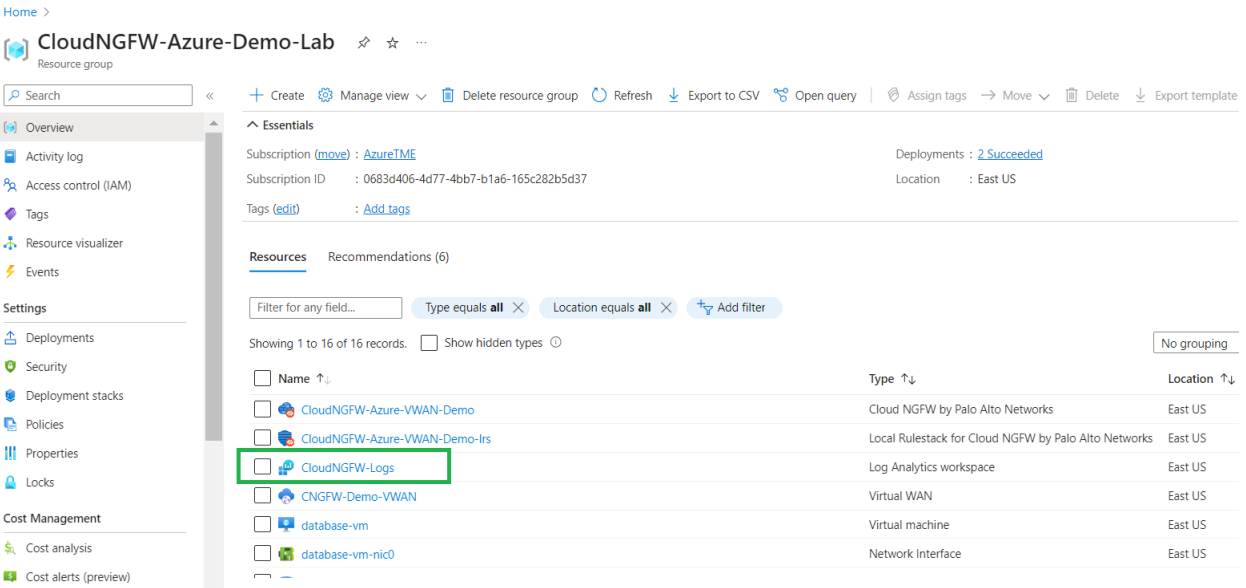

Close "Welcome to Log Analytics" pop-up window

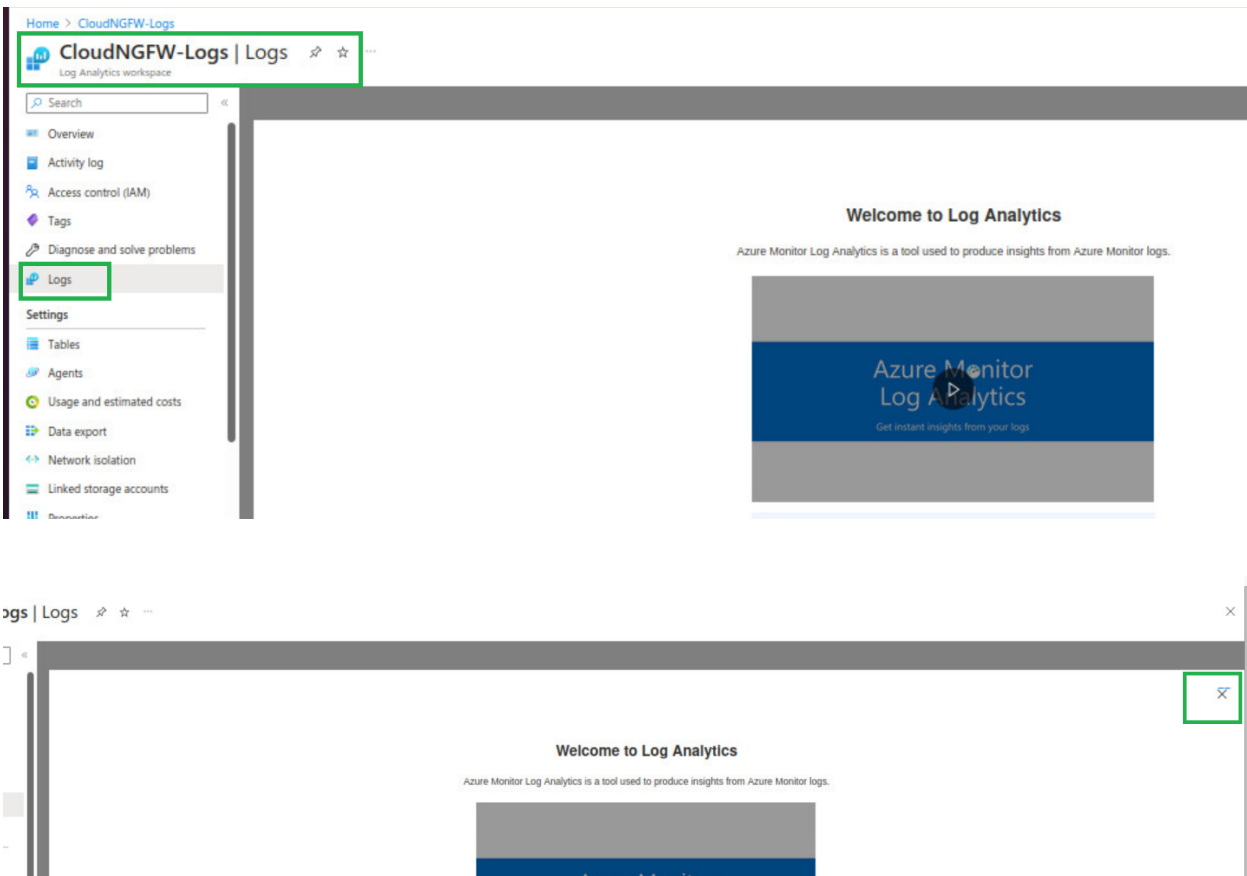

● Close the Queries page as shown below

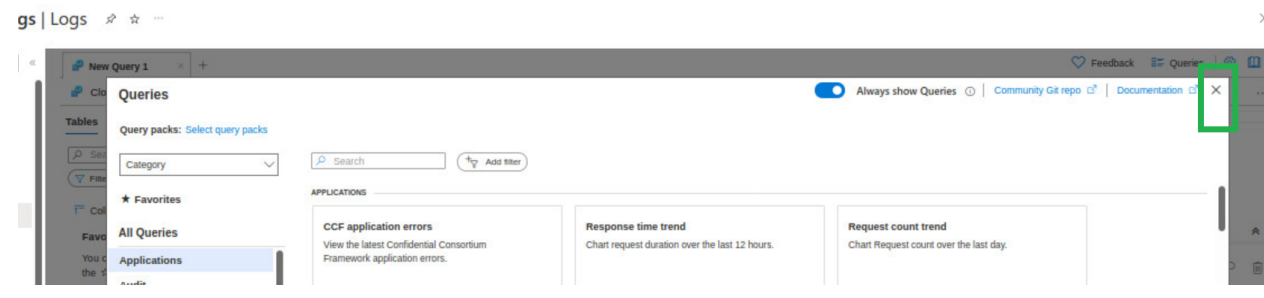

Azure Menitor<br>Log Alalytics

- After going to Log Analytics workspace(ClougNGFW-Logs), navigate to **Logs** on the left menu
- In order to view Cloud NGFW logs we will be using custom query "**fluentbit\_CL**"
- Select **Local Time** from the **Display time** at the left bottom of the page to view the logs in your local time.
- Select the time range(Ex: Last 30 Minutes) and click on **Run** to run the query inorder to view the logs

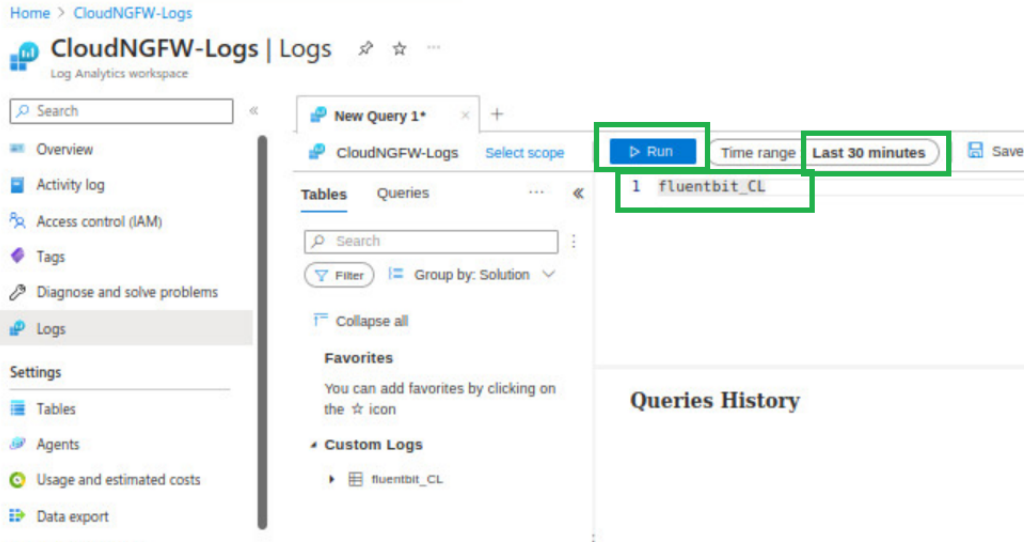

● After running the query, you will be seeing the logs as shown below.

| CloudNGFW-Logs   Logs<br>Log Analytics workspace                                                                                                    | $\frac{1}{24}$<br>$\sim$ $\sim$                     |             |                    |                 |                                                                    |                |                            |                       |       |                   |                  |                               |        |
|----------------------------------------------------------------------------------------------------|-----------------------------------------------------|-------------|--------------------|-----------------|--------------------------------------------------------------------|----------------|----------------------------|-----------------------|-------|-------------------|------------------|-------------------------------|--------|
| $\gg$<br>New Query 1*<br>$\ddot{}$                                                                                                    |                                                     |             |                    |                 |                                                                    |                |                            |                       |       |                   |                  | C Feedback <b>B</b> Queries 3 |        |
| CloudNGFW-Loas<br>Select scope                                                                                                    | $\triangleright$ Run<br>Time range: Last 30 minutes |             | $\Box$ Save $\vee$ |                 | $\mathbf{e}$ Share $\vee$ + New alert rule $\mapsto$ Export $\vee$ |                | $\mathbf{x}$ Pin to $\vee$ | $\equiv$ Format query |       |                   |                  |                               |        |
| Queries<br>Functions<br>Tables<br>$\cdots$ as<br>$\rho$ Search<br>$\equiv$ Group by: Solution $\vee$<br>$\nabla$ Filter<br>T <sup>-</sup> Collapse all<br><b>Favorites</b> | fluentbit CL<br>3                                   |             |                    |                 |                                                                    |                |                            |                       |       |                   |                  |                               |        |
| You can add favorites by clicking on<br>the * icon                                                                                                    | Chart<br><b>Results</b>                             |             |                    |                 |                                                                    |                |                            |                       |       |                   |                  |                               |        |
| ▶ LogManagement                                                                                                    | TimeGenerated [UTC] 1                               | timestamp d | pri_s              | time_s          | host_s                                                             | ident s        | Year s                     | Month <sub>s</sub>    | Day_s | Hour <sub>s</sub> | Min <sub>s</sub> | Sec <sub>s</sub>              | Mess   |
| Custom Logs                                                                                                    | > 12/14/2023, 11:18:38.399 AM                       | 1702523915  | 14                 | Dec 14 03:18:35 | cloudngfw-azure-wwan-demo                                          | <b>TRAFFIC</b> | 2023                       | 12                    | 14    | 03                | 18               | 35                            | ['src  |
|                                                                                                    | > 12/14/2023, 11:18:37,260 AM                       | 1702523915  | 14                 | Dec 14 03:18:35 | cloudngfw-azure-wwan-demo                                          | <b>TRAFFIC</b> | 2023                       | 12                    | 14    | 03                | 18               | 35                            | ("src_ |
|                                                                                                    | > 12/14/2023, 11:18:37.260 AM                       | 1702523915  | 14                 | Dec 14 03:18:35 | cloudnofw-azure-wwan-demo                                          | <b>TRAFFIC</b> | 2023                       | 12                    | 14    | 03                | 18               | 35                            | ['src  |
|                                                                                                    | > 12/14/2023, 11:18:32.567 AM                       | 1702523910  | 14                 | Dec 14 03:18:30 | cloudnofw-azure-wwan-demo                                          | <b>TRAFFIC</b> | 2023                       | 12                    | 14    | 03                | 18               | 30                            | ("src_ |
|                                                                                                    | > 12/14/2023, 11:18:32.567 AM                       | 1702523910  | 14                 | Dec 14 03:18:30 | cloudngfw-azure-wwan-demo                                          | <b>TRAFFIC</b> | 2023                       | 12                    | 14    | 03                | 18               | 30                            | ['src  |
|                                                                                                    | > 12/14/2023, 11:18:32.524 AM                       | 1702523910  | 14                 | Dec 14 03:18:30 | cloudngfw-azure-vwan-demo                                          | <b>TRAFFIC</b> | 2023                       | 12                    | 14    | 03                | 18               | 30                            | ['src  |
|                                                                                                    | > 12/14/2023, 11:18:29.351 AM                       | 1702523907  | 14                 | Dec 14 03:18:27 | cloudngfw-azure-wwan-demo                                          | <b>TRAFFIC</b> | 2023                       | 12                    | 14    | 03                | 18               | 27                            | ['src_ |
|                                                                                                    | > 12/14/2023, 11:18:28.382 AM                       | 1702523905  | 14                 | Dec 14 03:18:25 | cloudngfw-azure-vwan-demo                                          | <b>TRAFFIC</b> | 2023                       | 12                    | 14    | 03                | 18               | 25                            | Fisro. |
|                                                                                                    | > 12/14/2023, 11:18:28.382 AM                       | 1702523905  | 14                 | Dec 14 03:18:25 | cloudnafw-azure-wwan-demo                                          | <b>TRAFFIC</b> | 2023                       | 12                    | 14    | 03                | 18               | 25                            | ['src_ |

Change the display time to "Local Time" as shown below

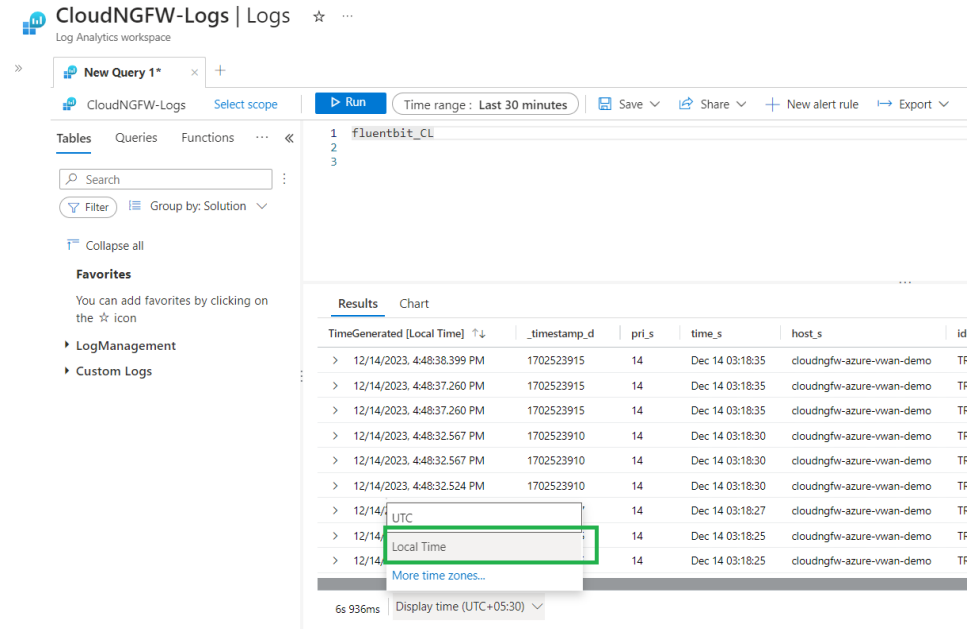

● Sort the logs to view latest on top

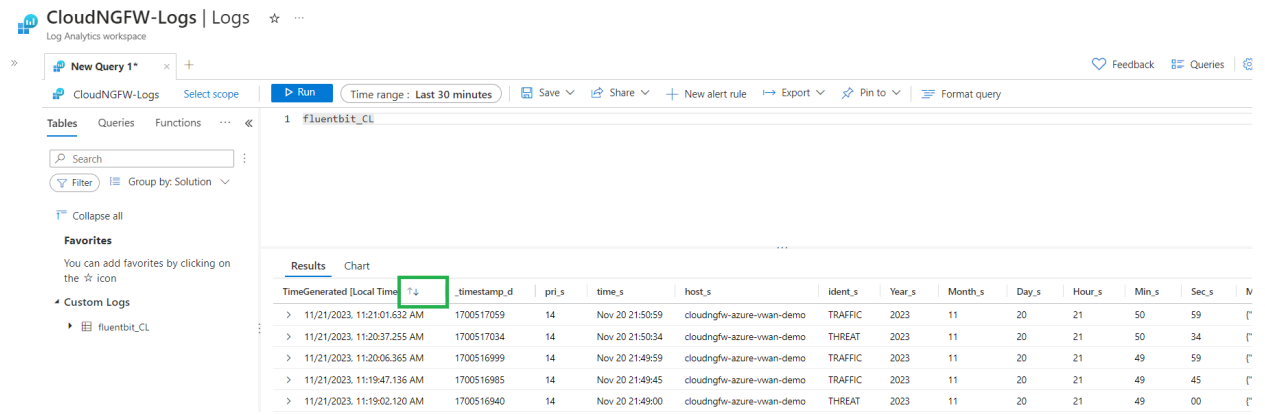

- Lets now verify the traffic coming from your device is going through Cloud NGFW
	- Get your public IP address as shown below

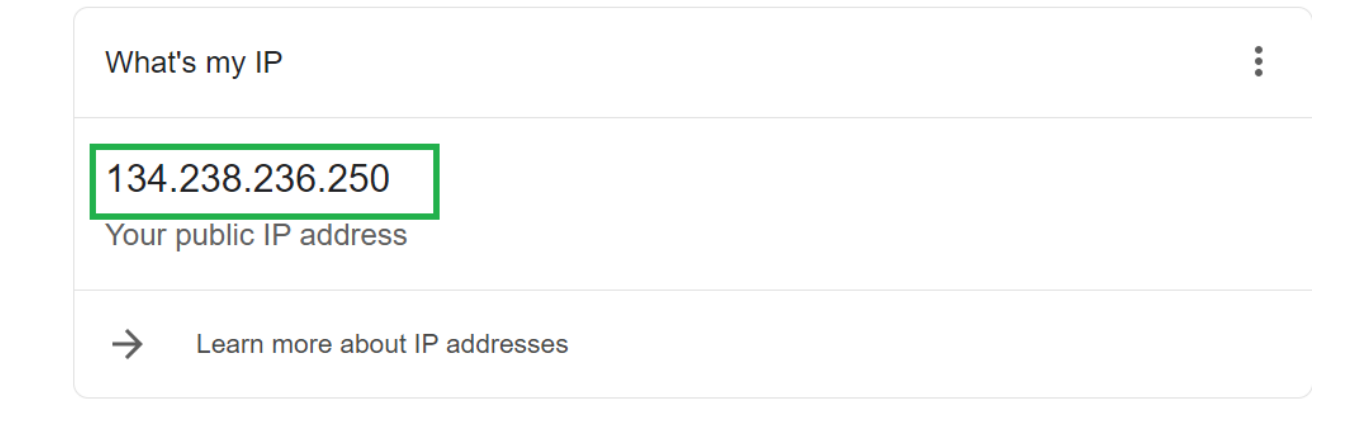

● Within the logs, go to the Message tab and check for the traffic flows and it should have the sessions initiated from your laptop or student desktop's public IP address and it should be hitting a rule on Cloud NGFW.

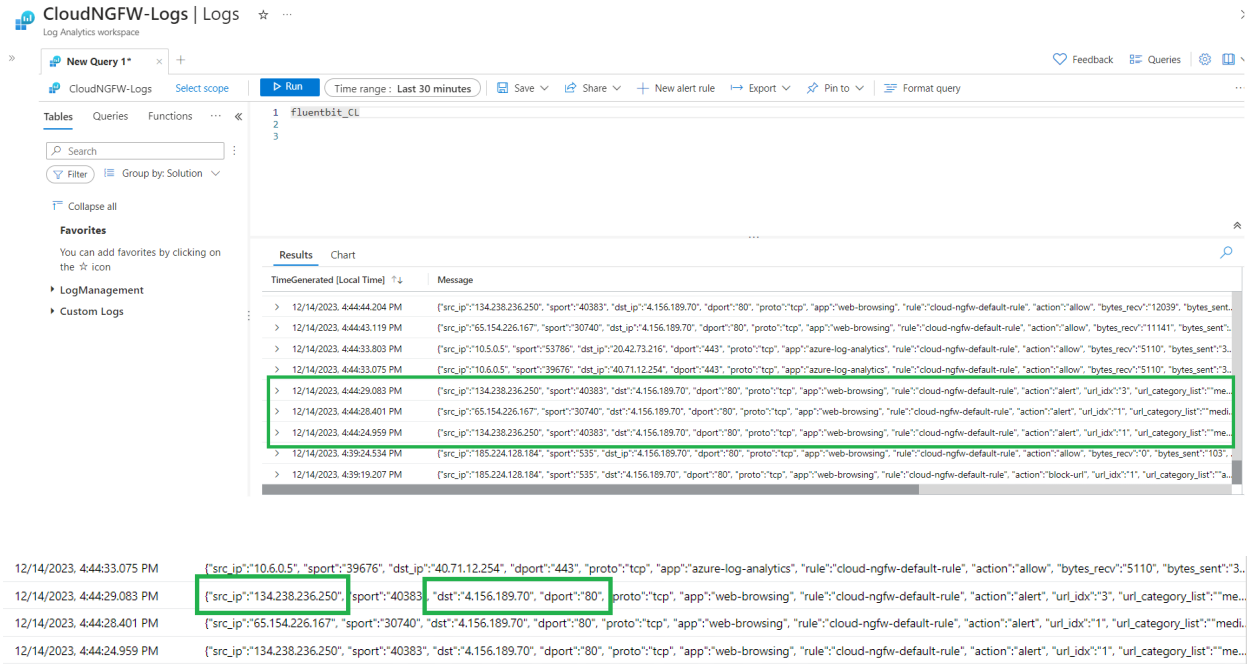

**This confirms that the internet inbound traffic is going through Cloud NGFW and processes as per the rules configured**

## <span id="page-43-0"></span>**Activity 2: Protect your application from Threats using default security profiles**

- Cloud NGFW by default comes with Best practice security services enabled. Your infrastructure on Azure will be protected using these services without the addition of any additional security configurations.
- Same thing can be verified by going to local rule stack as shown below

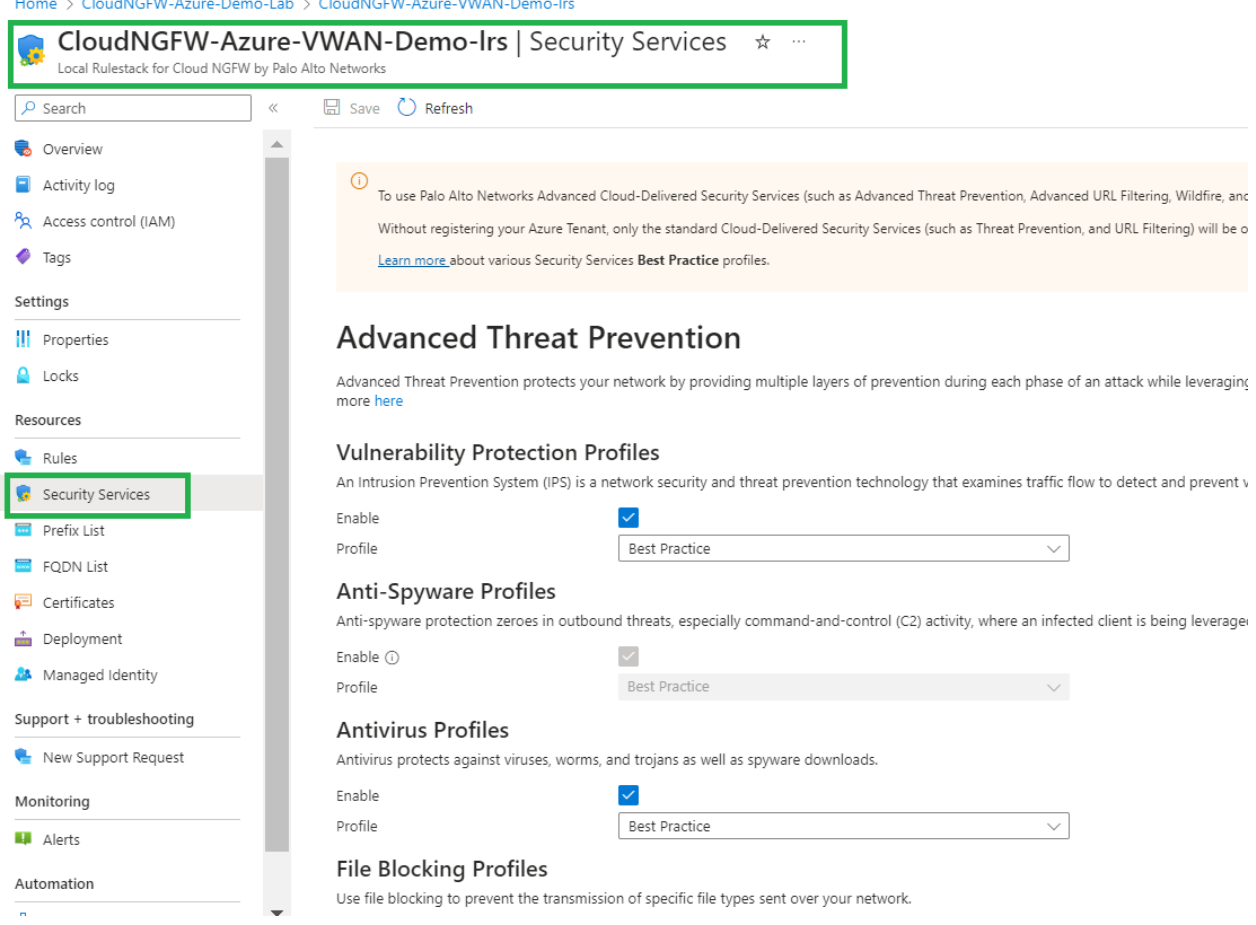

### <span id="page-43-1"></span>**Task 1 - Access Sql attack URL**

● Go to the Outputs of ARM Template deployment and copy "**web-server-url-sql-attack**" as shown below.

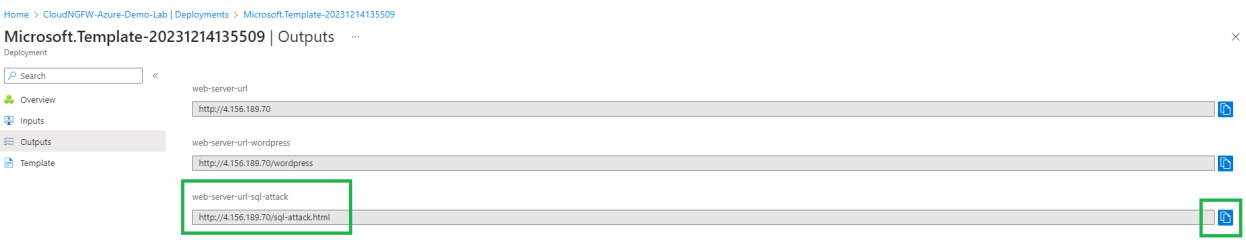

<span id="page-44-0"></span>**Task 2 - Launch Brute Force attack on DB Server**

● Click on "LAUNCH BRUTE FORCE SQL ROOT PASSWORD GUESSING" to initiate brute force attack from web server to DB server

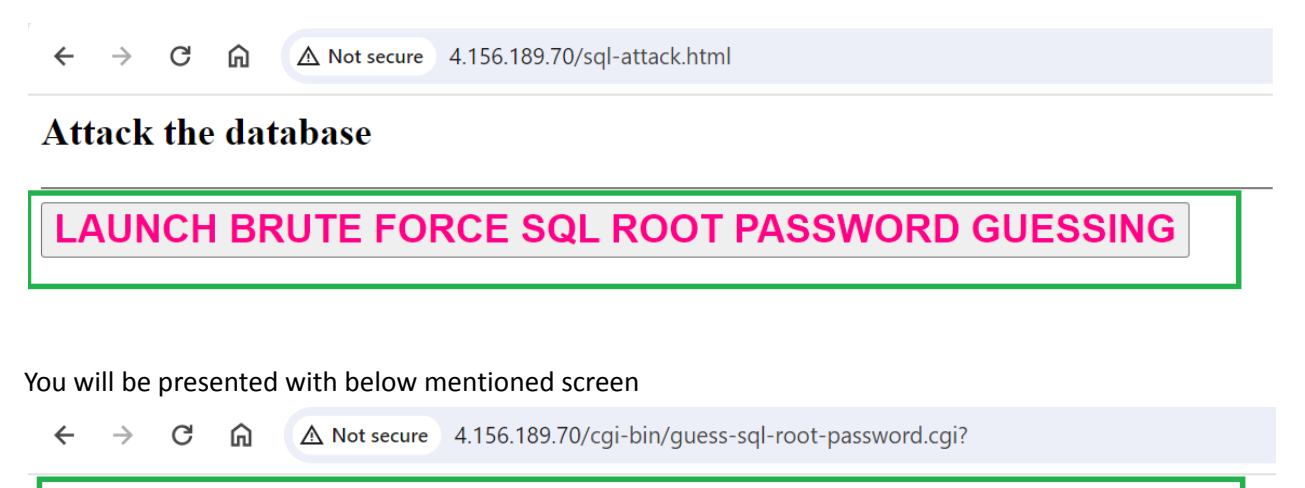

# Brute force MySQL root password attempt launched.

**RETURN TO ATTACK LAUNCH PAGE** 

### <span id="page-44-1"></span>**Task 3 - Verify THREAT logs on Log Analytics workspace**

- To verify the threat logs, go to the log analytics workspace and run the below mentioned query. This query will filter threat logs that include mysql traffic. *fluentbit\_CL | where Message contains "threat"*
	- *| where Message contains "mysql"*

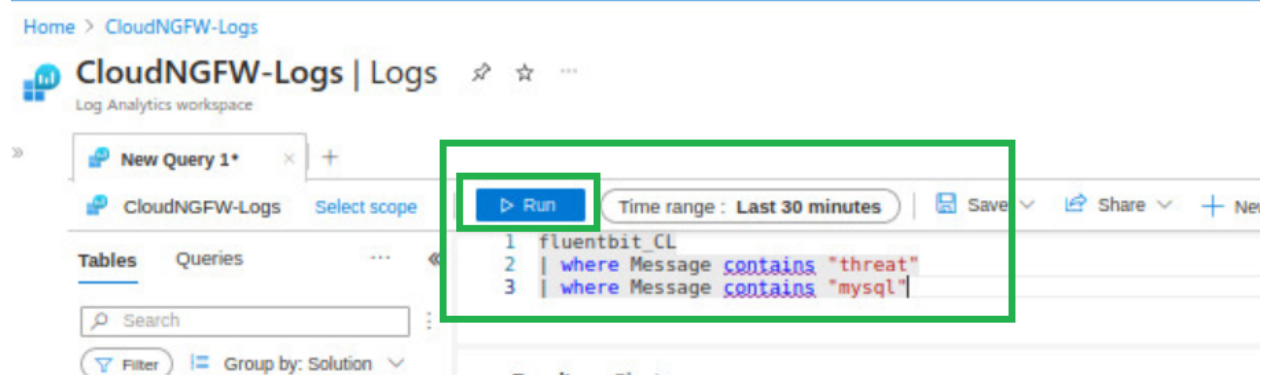

● From the log query result, we can see that Cloud NGFW is able to identify the brute force attack as Threat

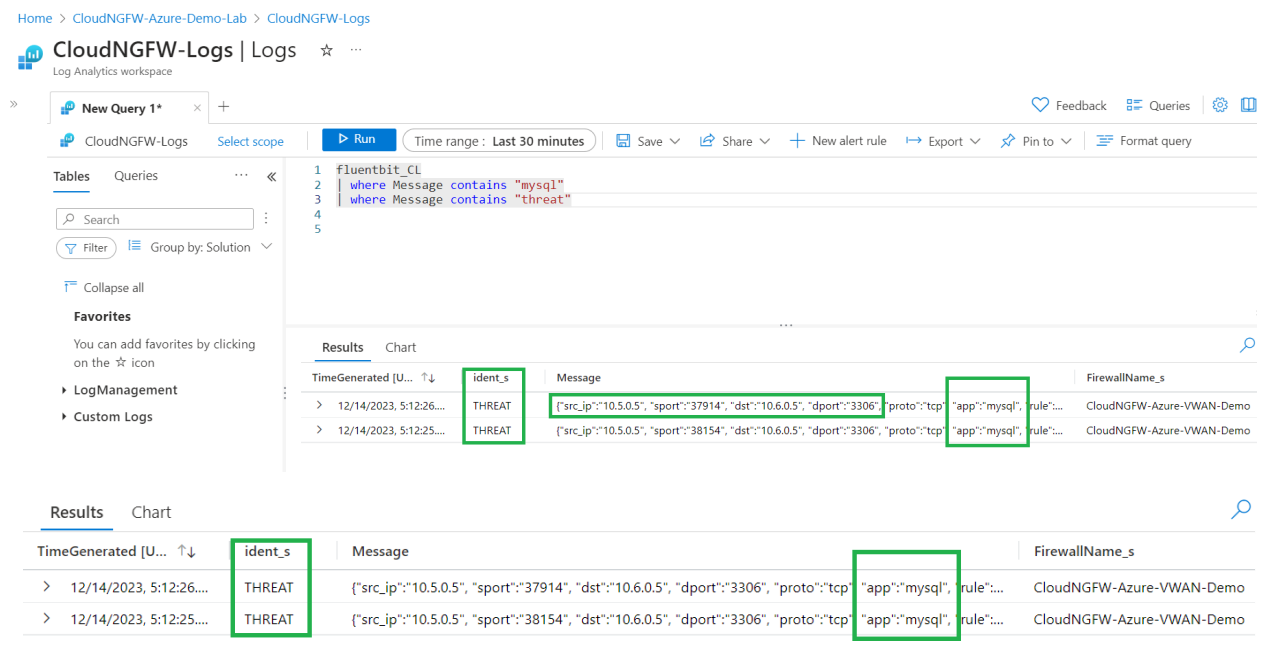

## <span id="page-45-0"></span>**Activity 3: Validate secure outbound internet access through Cloud NGFW**

● Go to the Outputs of ARM Template deployment and copy "**ssh-web-vm**" as shown below.

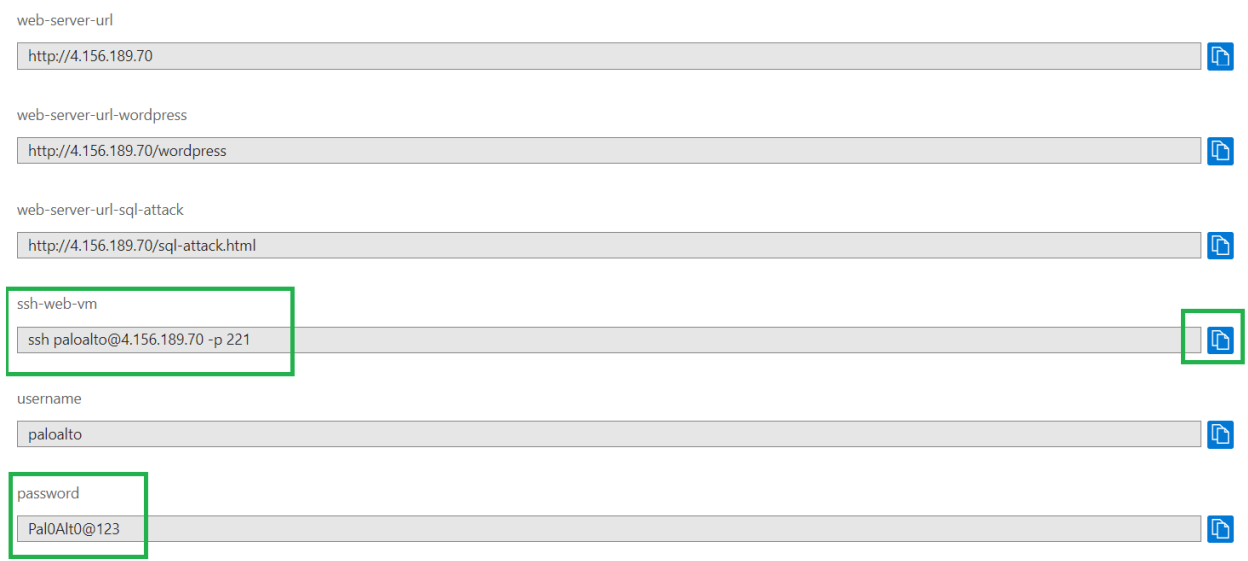

- Use the SSH command copied along with the password as shown in above screenshot and login to the Web server terminal
- If you using VPN on your laptop, it might prevent SSH to the webserver-vm. Please disconnect VPN and then try to connect to web server using SSH
- After log into the web server try to access twitter.com which is part of the social networking category. You will not be able to access the website. Connection will get stuck and eventually time out.

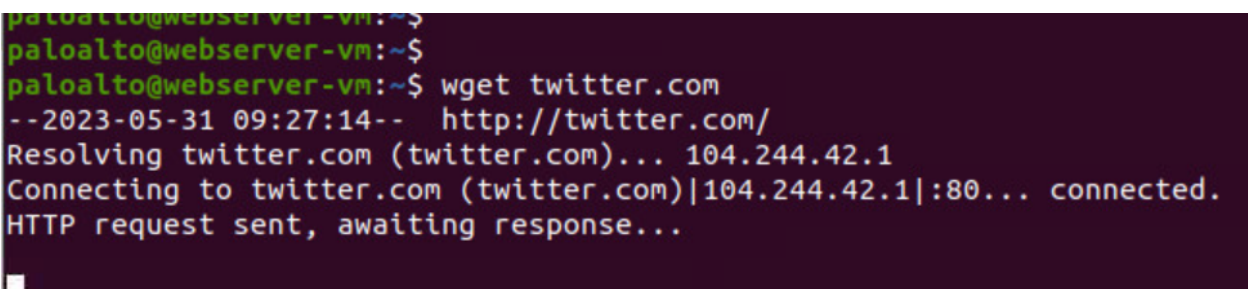

● Verify logs by going to log analytics to confirm that Twitter website was blocked due to the rule we have added in above steps

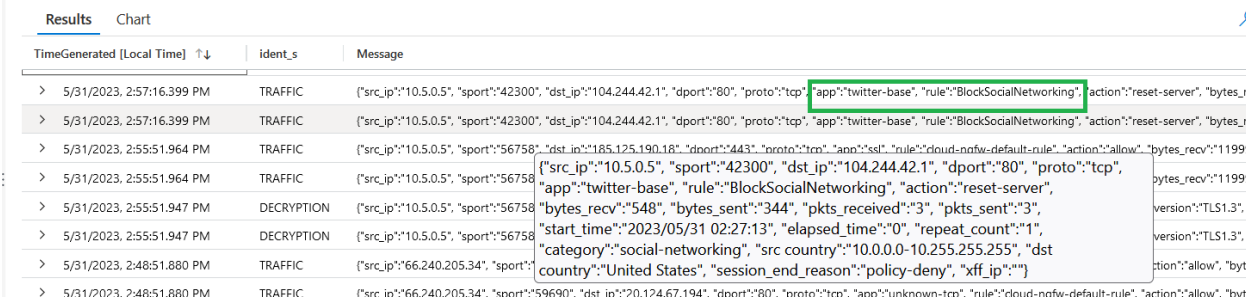

END of LAB